# **ADSP-BF592 EZ-KIT Lite® Evaluation System Manual**

Revision 1.1, July 2012

Part Number 82-000231-01

Analog Devices, Inc. One Technology Way Norwood, Mass. 02062-9106

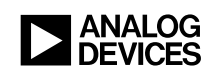

### **Copyright Information**

© 2012 Analog Devices, Inc., ALL RIGHTS RESERVED. This document may not be reproduced in any form without prior, express written consent from Analog Devices, Inc.

Printed in the USA.

### **Disclaimer**

Analog Devices, Inc. reserves the right to change this product without prior notice. Information furnished by Analog Devices is believed to be accurate and reliable. However, no responsibility is assumed by Analog Devices for its use; nor for any infringement of patents or other rights of third parties which may result from its use. No license is granted by implication or otherwise under the patent rights of Analog Devices, Inc.

### **Trademark and Service Mark Notice**

The Analog Devices logo, Blackfin, CrossCore, EngineerZone, EZ-Extender, EZ-KIT Lite, and VisualDSP++ are registered trademarks of Analog Devices, Inc.

All other brand and product names are trademarks or service marks of their respective owners.

### **Regulatory Compliance**

The ADSP-BF592 EZ-KIT Lite is designed to be used solely in a laboratory environment. The board is not intended for use as a consumer end product or as a portion of a consumer end product. The board is an open system design which does not include a shielded enclosure and therefore may cause interference to other electrical devices in close proximity. This board should not be used in or near any medical equipment or RF devices.

The ADSP-BF592 EZ-KIT Lite has been certified to comply with the essential requirements of the European EMC directive 2004/108/EC and therefore carries the "**CE**" mark.

The ADSP-BF592 EZ-KIT Lite has been appended to Analog Devices, Inc. EMC Technical File (EMC TF) referenced **DSPTOOLS1**, issue 2 dated June 4, 2008 and was declared CE compliant by an appointed Notified Body (No.0673) as listed below.

Notified Body Statement of Compliance: Z600ANA2.039 dated June 22 2010.

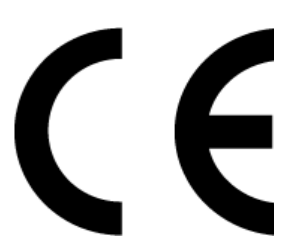

Issued by: Technology International (Europe) Limited 56 Shrivenham Hundred Business Park Shrivenham, Swindon, SN6 8TY, UK

The EZ-KIT Lite evaluation system contains ESD (electrostatic discharge) sensitive devices. Electrostatic charges readily accumulate on the human body and equipment and can discharge without detection. Permanent damage may occur on devices subjected to high-energy discharges. Proper ESD precautions are recommended to avoid performance degradation or loss of functionality. Store unused EZ-KIT Lite boards in the protective shipping package.

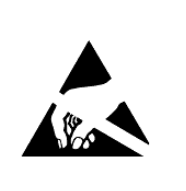

# **CONTENTS**

### **PREFACE**

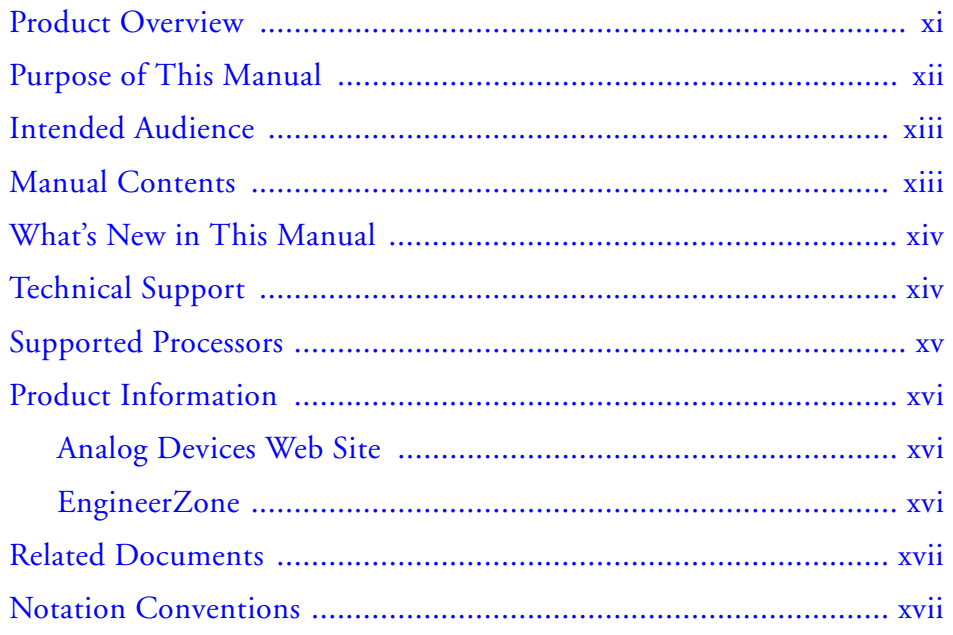

### **USING ADSP-BF592 EZ-KIT LITE**

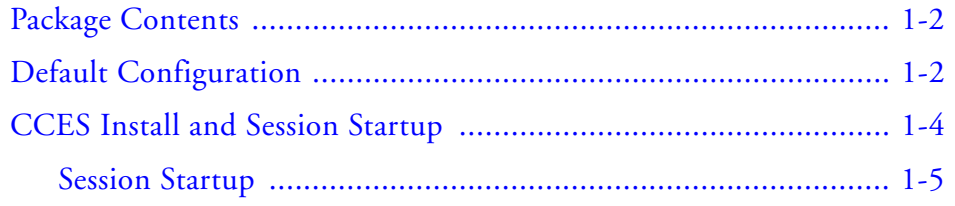

### **Contents**

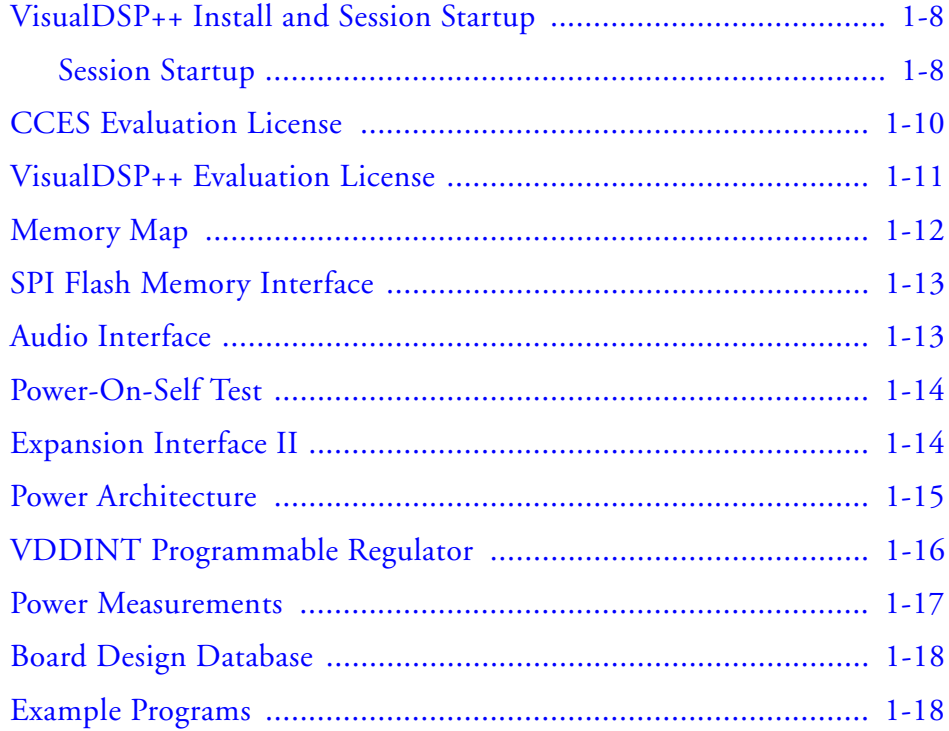

### ADSP-BF592 EZ-KIT LITE HARDWARE REFERENCE

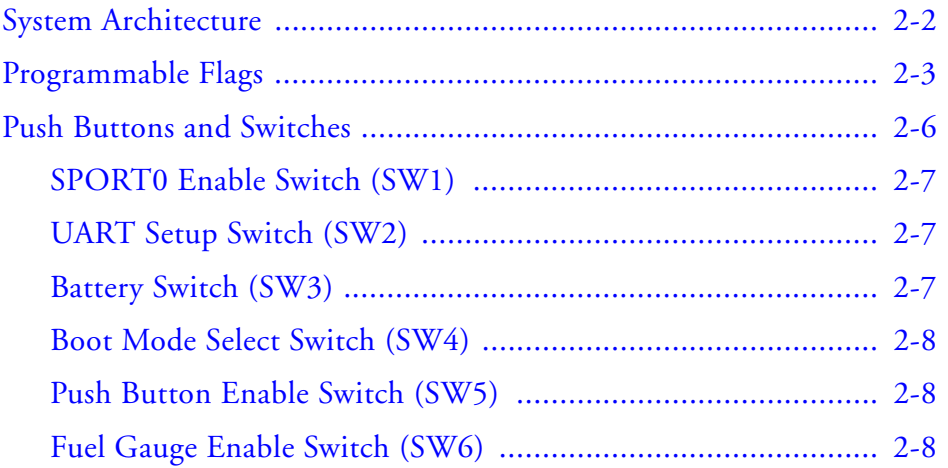

### **Contents**

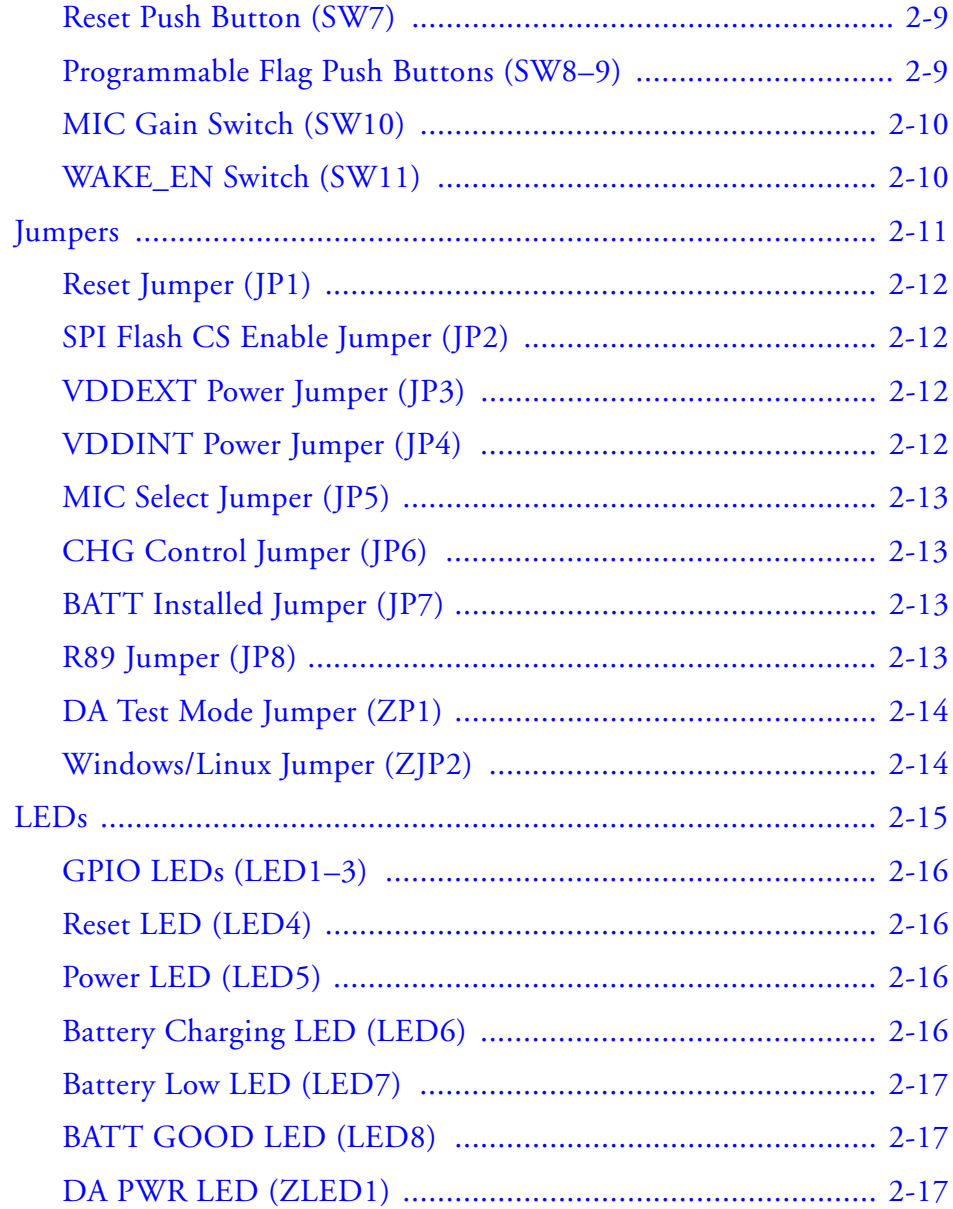

### **Contents**

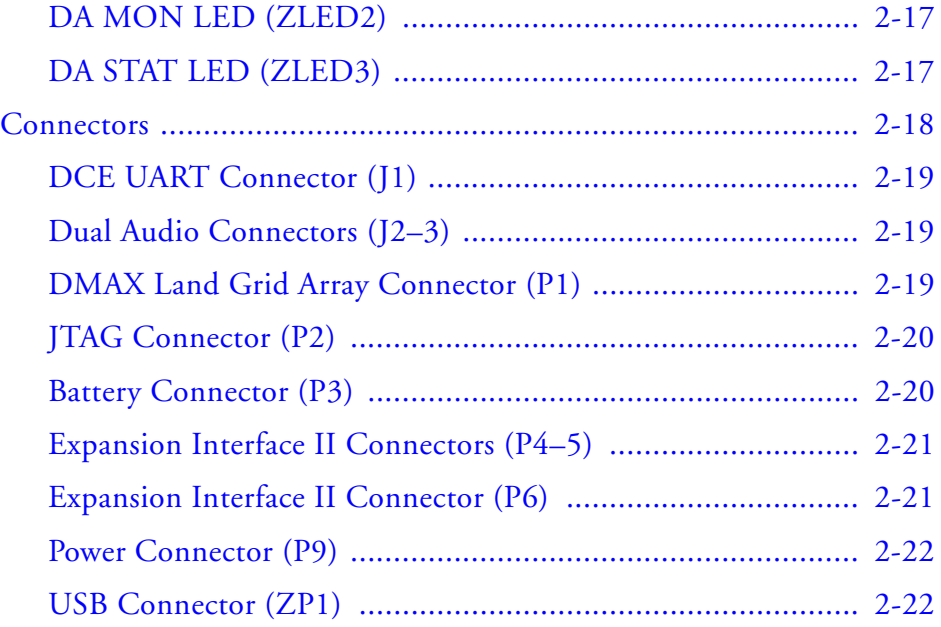

### **ADSP-BF592 EZ-KIT LITE BILL OF MATERIALS**

### **ADSP-BF592 EZ-KIT LITE SCHEMATIC**

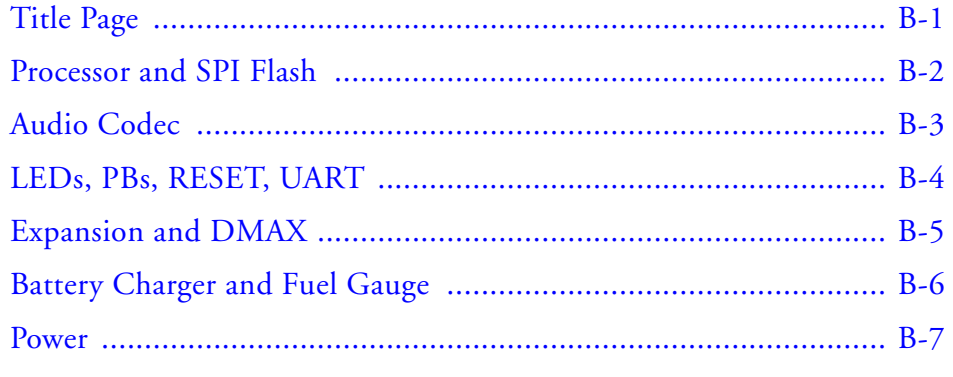

### **INDEX**

# **PREFACE**

Thank you for purchasing the ADSP-BF592 EZ-KIT Lite®, Analog Devices, Inc. low-cost, low-power consumption evaluation system for the ADSP-BF592 Blackfin® processors.

Blackfin processors embody a type of embedded processor designed specifically to meet the computational demands and power constraints of today's embedded audio, video, and communications applications. They deliver breakthrough signal-processing performance and power efficiency within a reduced instruction set computing (RISC) programming model.

Blackfin processors support a media instruction set computing (MISC) architecture. This architecture is the natural merging of RISC, media functions, and digital signal processing (DSP) characteristics. Blackfin processors deliver signal-processing performance in a microprocessor-like environment.

Based on the Micro Signal Architecture (MSA), Blackfin processors combine a 32-bit RISC instruction set, dual 16-bit multiply accumulate (MAC) DSP functionality, and eight-bit video processing performance that had previously been the exclusive domain of very-long instruction word (VLIW) media processors.

The evaluation board is designed to be used in conjunction with the CrossCore® Embedded Studio (CCES) and VisualDSP++® development environments to test capabilities of the ADSP-BF592 Blackfin processors. The development environment aids advanced application code development and debug, such as:

- Create, compile, assemble, and link application programs written in C++, C, and ADSP-BF592 assembly
- Load, run, step, halt, and set breakpoints in application programs
- Read and write data and program memory
- Read and write core and peripheral registers
- Plot memory

Access to the processor from a personal computer (PC) is achieved through a USB port or an external JTAG emulator. The USB interface provides unrestricted access to the ADSP-BF592 processor and evaluation board peripherals. Analog Devices JTAG emulators offer faster communication between the host PC and target hardware. Analog Devices carries a wide range of in-circuit emulation products. To learn more about Analog Devices emulators and processor development tools, go to http://www.analog.com/dsp/tools.

The ADSP-BF592 EZ-KIT Lite provides example programs to demonstrate the evaluation board capabilities.

# **Product Overview**

The board features:

- Analog Devices ADSP-BF592 Blackfin processor
	- Core performance up to 400 MHz
	- 64-lead LFCSP
- Programmable VDDINT core power
	- Analog Devices AD5258 TWI digital potentiometer
	- Analog Devices ADP1715 low dropout linear regulator
- SPI external flash memory
	- Numonyx M25P16 16 Mb
- Audio codec
	- Analog Devices SSM2603 stereo, 24-bit analog-to-digital and digital-to-analog converters
	- Highly efficient headphone amplifier
	- Stereo line input and monaural microphone input
- Universal asynchronous receiver/transmitter (UART)
	- ADM3202 RS-232 line driver/receiver
	- DB9 female connector

### **Purpose of This Manual**

- LEDs
	- Eight LEDs: one board reset (red), three general-purpose (amber), one power (green), one battery good indicator (green), one battery low indicator (amber) and one battery charging indicator (amber)
- Push buttons
	- Four push buttons: one reset, two programmable flags, and one wake-up with debounce logic
- Expansion interface II
	- Next generation of the expansion interface design, provides access to most of the processor signals
- Land grid array
	- Easy probing of all port pins
- Other features
	- JTAG ICE 14-pin header
	- Battery charger for a 3.7V single sell Li-Ion battery

For information about the hardware components of the EZ-KIT Lite, refer to "ADSP-BF592 EZ-KIT Lite Hardware Reference" on page 2-1.

## **Purpose of This Manual**

The *ADSP-BF592 EZ-KIT Lite Evaluation System Manual* provides instructions for installing the product hardware (board). The text describes operation and configuration of the board components and provides guidelines for running your own code on the ADSP-BF592 EZ-KIT Lite. Finally, a schematic and a bill of materials are provided for reference.

## **Intended Audience**

The primary audience for this manual is a programmer who is familiar with Analog Devices processors. This manual assumes that the audience has a working knowledge of the appropriate processor architecture and instruction set.

Programmers who are unfamiliar with Analog Devices processors can use this manual but should supplement it with other texts that describe your target architecture. For the locations of these documents, see "Related Documents".

Programmers who are unfamiliar with CCES or VisualDSP++ should refer to the online help and user's manuals.

## **Manual Contents**

The manual consists of:

- Chapter 1, "Using ADSP-BF592 EZ-KIT Lite" on page 1-1. Describes EZ-KIT Lite functionality from a programmer's perspective and provides an easy-to-access memory map.
- Chapter 2, "ADSP-BF592 EZ-KIT Lite Hardware Reference" on page 2-1.

Provides information about the EZ-KIT Lite hardware components.

### **What's New in This Manual**

- Appendix A, "ADSP-BF592 EZ-KIT Lite Bill Of Materials" on page A-1. Provides a list of components used to manufacture the EZ-KIT Lite board.
- Appendix B, "ADSP-BF592 EZ-KIT Lite Schematic" on page B-1. Provides the resources for board-level debugging, can be used as a reference guide.

## **What's New in This Manual**

This is revision 1.1 of the *ADSP-BF592 EZ-KIT Lite Evaluation System Manual*. The manual has been updated to include CCES information. In addition, modifications and corrections based on errata reports against the previous manual revision have been made.

For the latest version of this manual, please refer to the Analog Devices Web site.

## **Technical Support**

You can reach Analog Devices processors and DSP technical support in the following ways:

- Post your questions in the processors and DSP support community at EngineerZone®: http://ez.analog.com/community/dsp
- Submit your questions to technical support directly at: http://www.analog.com/support

• E-mail your questions about processors, DSPs, and tools development software from **CrossCore Embedded Studio** or **VisualDSP++**:

Choose **Help > Email Support**. This creates an e-mail to processor.tools.support@analog.com and automatically attaches your **CrossCore Embedded Studio** or **VisualDSP++** version information and license.dat file.

• E-mail your questions about processors and processor applications to: processor.support@analog.com or

processor.china@analog.com (Greater China support)

- In the **USA only**, call **1-800-ANALOGD** (1-800-262-5643)
- Contact your Analog Devices sales office or authorized distributor. Locate one at: www.analog.com/adi-sales
- Send questions by mail to: Processors and DSP Technical Support Analog Devices, Inc. Three Technology Way P.O. Box 9106 Norwood, MA 02062-9106 USA

## **Supported Processors**

This evaluation system supports Analog Devices ADSP-BF592 Blackfin embedded processors.

**Product Information**

### **Product Information**

Product information can be obtained from the Analog Devices Web site and the online help system.

### **Analog Devices Web Site**

The Analog Devices Web site, www.analog.com, provides information about a broad range of products—analog integrated circuits, amplifiers, converters, and digital signal processors.

To access a complete technical library for each processor family, go to http://www.analog.com/processors/technical\_library. The manuals selection opens a list of current manuals related to the product as well as a link to the previous revisions of the manuals. When locating your manual title, note a possible errata check mark next to the title that leads to the current correction report against the manual.

Also note, myAnalog is a free feature of the Analog Devices Web site that allows customization of a Web page to display only the latest information about products you are interested in. You can choose to receive weekly e-mail notifications containing updates to the Web pages that meet your interests, including documentation errata against all manuals. myAnalog provides access to books, application notes, data sheets, code examples, and more.

Visit myAnalog to sign up. If you are a registered user, just log on. Your user name is your e-mail address.

### **EngineerZone**

EngineerZone is a technical support forum from Analog Devices. It allows you direct access to ADI technical support engineers. You can search FAQs and technical information to get quick answers to your embedded processing and DSP design questions.

Use EngineerZone to connect with other DSP developers who face similar design challenges. You can also use this open forum to share knowledge and collaborate with the ADI support team and your peers. Visit http://ez.analog.com to sign up.

# **Related Documents**

For additional information about the product, refer to the following publications.

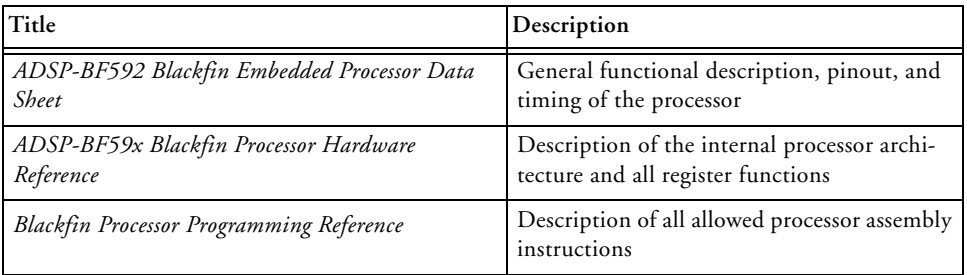

Table 1. Related Processor Publications

# **Notation Conventions**

Text conventions used in this manual are identified and described as follows.

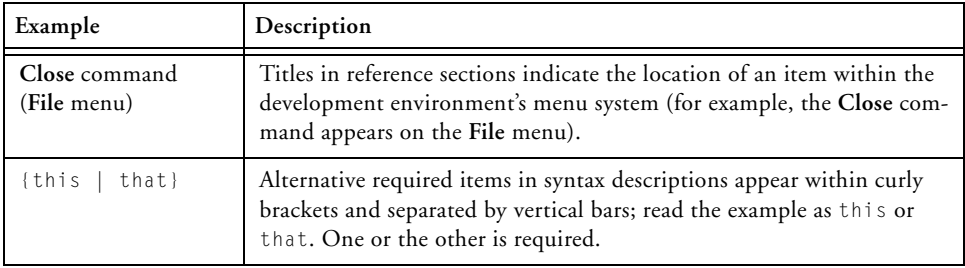

### **Notation Conventions**

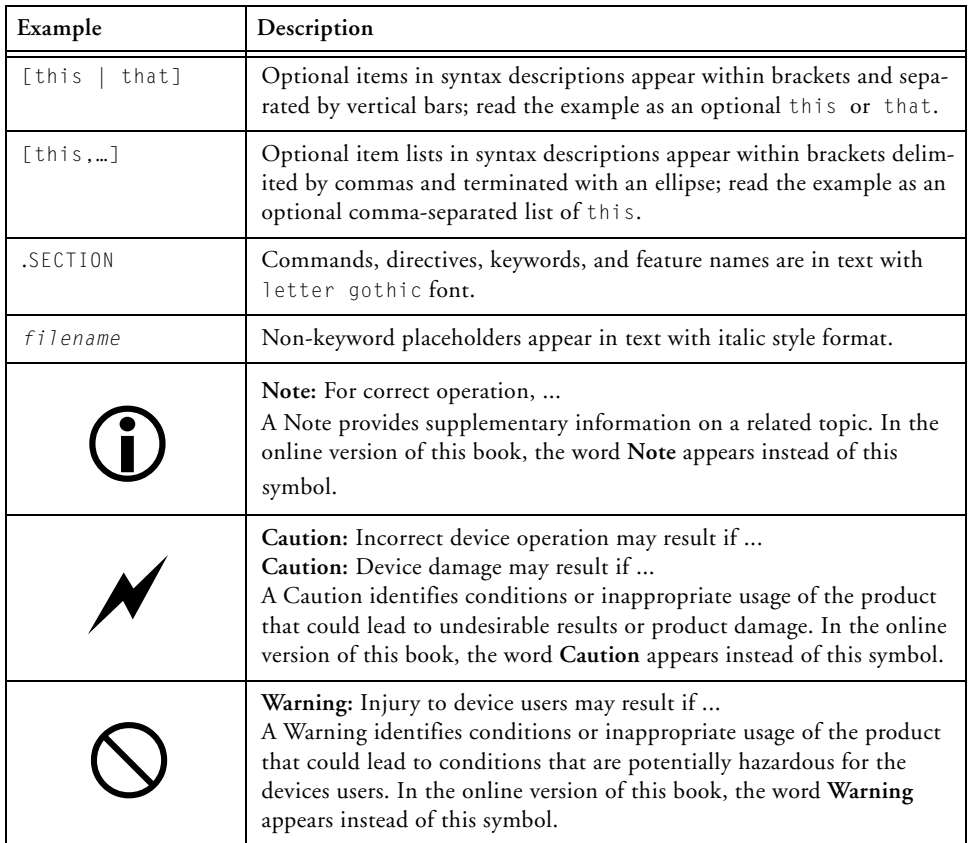

xviii ADSP-BF592 EZ-KIT Lite Evaluation System Manual

# **1 USING ADSP-BF592 EZ-KIT LITE**

This chapter provides specific information to assist you with development of programs for the ADSP-BF592 EZ-KIT Lite evaluation system.

The following topics are covered.

- "Package Contents" on page 1-2
- "Default Configuration" on page 1-2
- "CCES Install and Session Startup" on page 1-4
- "VisualDSP++ Install and Session Startup" on page 1-8
- "CCES Evaluation License" on page 1-10
- "VisualDSP++ Evaluation License" on page 1-11
- "Memory Map" on page 1-12
- "SPI Flash Memory Interface" on page 1-13
- "Audio Interface" on page 1-13
- "Power-On-Self Test" on page 1-14
- "Expansion Interface II" on page 1-14
- "Power Architecture" on page 1-15
- "VDDINT Programmable Regulator" on page 1-16
- "Power Measurements" on page 1-17

### **Package Contents**

- "Example Programs" on page 1-18
- "Board Design Database" on page 1-18

For information about the graphical user interface, including the boot loading, target options, and other facilities of the EZ-KIT Lite system, refer to the online help.

For more detailed information about the ADSP-BF592 Blackfin processor, see documents referred to at "Related Documents".

# **Package Contents**

Your ADSP-BF592 EZ-KIT Lite package contains the following items.

- ADSP-BF592 EZ-KIT Lite board
- USB cable

If any item is missing, contact the vendor where you purchased your EZ-KIT Lite or contact Analog Devices, Inc.

# **Default Configuration**

The EZ-KIT Lite evaluation system contains ESD (electrostatic discharge) sensitive devices. Electrostatic charges readily accumulate on the human body and equipment and can discharge without detection. Permanent damage may occur on devices subjected to high-energy discharges. Proper ESD precautions are recommended to avoid performance degradation or loss of functionality. Store unused EZ-KIT Lite boards in the protective shipping package.

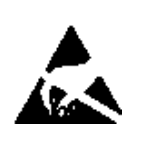

The ADSP-BF592 EZ-KIT Lite board is designed to run outside your personal computer as a standalone unit. You do not have to open your computer case.

When removing the EZ-KIT Lite board from the package, handle the board carefully to avoid the discharge of static electricity, which can damage some components. Figure 1-1 shows the default jumper and switch settings used in installation. Confirm that your board is in the default configuration before using the board.

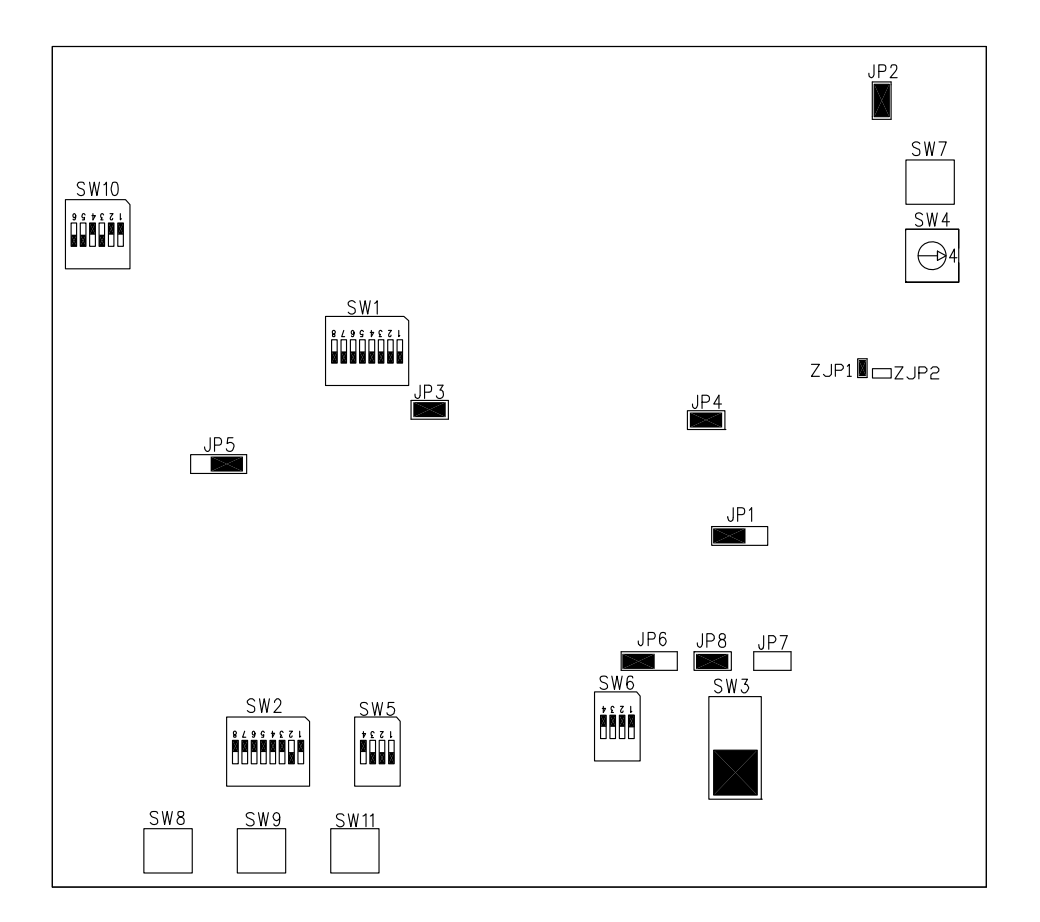

Figure 1-1. EZ-KIT Lite Hardware Setup

## **CCES Install and Session Startup**

For information about CCES and to download the software, go to www.analog.com/CCES. A link for the ADSP-BF592 EZ-KIT Lite Board Support Package (BSP) for CCES can be found at http://www.analog.com/Blackfin/EZKits.

Follow these instructions to ensure correct operation of the product software and hardware.

**Step 1:** Connect the EZ-KIT Lite board to a personal computer (PC) running CCES using one of two options: an Analog Devices emulator or via the debug agent.

#### **Using an Emulator:**

- 1. Plug one side of the USB cable into the USB connector of the emulator. Plug the other side into a USB port of the PC running CCES.
- 2. Attach the emulator to the header connector P2 (labeled JTAG) on the EZ-KIT Lite board.

#### **Using the on-board Debug Agent:**

- 1. Plug one side of the provided USB cable into the USB connector of the debug agent ZP1 (labeled USB).
- 2. Plug the other side of the cable into a USB port of the PC running CCES.

**Step 2:** Attach the provided cord and appropriate plug to the 5V power adaptor.

- 1. Plug the jack-end of the power adaptor into the power connector P9 (labeled 5V) on the EZ-KIT Lite board.
- 2. Plug the other side of the power adaptor into a power outlet. The power LED (labeled LED5) is lit green when power is applied to the board.
- 3. Power the emulator (if used). Plug the jack-end of the assembled power adaptor into the emulator and plug the other side of the power adaptor into a power outlet. The enable/power indicator is lit green when power is applied.

**Step 3 (if connected through the debug agent):** Verify that the yellow USB monitor LED (labeled ZLED2) and the green power LED (labeled ZLED1) on the debug agent are both on. This signifies that the board is communicating properly with the host PC and ready to run CCES.

### **Session Startup**

It is assumed that the CrossCore Embedded Studio software is installed and running on your PC.

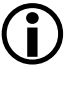

 Note: If you connect the board or emulator first (before installing CCES) to the PC, the Windows driver wizard may not find the board drivers.

1. Navigate to the CCES environment via the **Start** menu.

Note that CCES is not connected to the target board.

### **CCES Install and Session Startup**

2. Use the system configuration utility to connect to the EZ-KIT Lite board.

If a debug configuration exists already, select the appropriate configuration and click **Apply and Debug** or **Debug**. Go to step 8.

To create a debug configuration, do one of the following:

- Click the down arrow next to the little bug icon, select **Debug Configurations**
- Choose **Run > Debug Configurations**.

The **Debug Configuration** dialog box appears.

3. Select **CrossCore Embedded Studio Application** and click **(New launch configuration)**.

The **Select Processor** page of the **Session Wizard** appears.

4. Ensure **Blackfin** is selected in **Processor family**. In **Processor type**, select **ADSP-BF592**. Click **Next**.

The **Select Connection Type** page of the **Session Wizard** appears.

- 5. Select one of the following:
	- For standalone debug agent connections, **EZ-KIT Lite** and click **Next**.
	- For emulator connections, **Emulator** and click **Next**.

The **Select Platform** page of the **Session Wizard** appears.

- 6. Do one of the following:
	- For standalone debug agent connections, ensure that the selected platform is **ADSP-BF592 EZ-KIT** Lite via Debug Agent.
	- For emulator connections, choose the type of emulator that is connected to the board.
- 7. Click **Finish** to close the wizard.

The new debug configuration is created and added to the program(s) to load list.

8. In the **Program(s) to load** section, choose the program to load when connecting to the board. If not loading any program upon connection to the target, do not make any changes.

Note that while connected to the target, there is no way to choose a program to download. To load a program once connected, terminate the session.

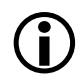

 To delete a configuration, go to the **Debug Configurations** dialog box and select the configuration to delete. Click **x** and choose Yes when asked if you wish to delete the selected launch configuration. Then **Close** the dialog box.

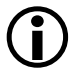

To disconnect from the target board, click the terminate button (red box) or choose **Run > Terminate**.

To delete a session, choose **Target** > **Session > Session List**. Select the session name from the list and click **Delete**. Click **OK**.

## **VisualDSP++ Install and Session Startup**

For information about VisualDSP++ and to download the software, go to www.analog.com/VisualDSP.

There are two options to connect the EZ-KIT Lite hardware to a personal computer (PC) running VisualDSP++: via an Analog Devices emulator or via the onboard debug agent.

#### **To connect the EZ-KIT Lite to a PC via an emulator:**

- 1. Plug the 5V adaptor into connector P9 (labeled 5V) or plug the USB cable into connector ZP1 (labeled USB).
- 2. Attach the emulator to the header connector P2 (labeled JTAG) on the EZ-KIT Lite.

#### **To connect the EZ-KIT Lite to a PC via the debug agent:**

- 1. Plug one side of the provided USB cable into the USB connector of the debug agent ZP1 (labeled USB). Plug the other side of the cable into a USB port of the PC running VisualDSP++.
- 2. Verify that the yellow USB monitor LED on the debug agent, ZLED2, is lit. This signifies that the board is communicating properly with the host PC and ready to run VisualDSP++.

### **Session Startup**

1. If you are running VisualDSP++ for the first time, navigate to the VisualDSP++ environment via the **Start > Programs** menu. The main window appears. Note that VisualDSP++ is not connected to any session. Skip the rest of this step to step 2.

If you have run VisualDSP++ previously, the last opened session appears on the screen. You can override the default behavior and force VisualDSP++ to start a new session by pressing and holding down the **Ctrl** key while starting VisualDSP++. Do not release the **Ctrl** key until the **Session Wizard** appears on the screen. Go to step 3.

- 2. To connect to a new EZ-KIT Lite session, start **Session Wizard** by selecting one of the following.
	- From the **Session** menu, **New Session**.
	- From the **Session** menu, **Session List**. Then click **New Session** from the **Session List** dialog box.
	- From the **Session** menu, **Connect to Target**.
- 3. The **Select Processor** page of the wizard appears on the screen. Ensure **Blackfin** is selected in **Processor family**. In **Choose a target processor**, select **ADSP-BF592-A**. Click **Next**.
- 4. The **Select Connection Type** page of the wizard appears on the screen. For standalone debug agent connections, select **EZ-KIT Lite** and click **Next**. For emulator connections, select **Emulator**  and click **Next**.
- 5. The **Select Platform** page of the wizard appears on the screen. For standalone debug agent connections, ensure that the selected platform is **ADSP-BF592 EZ-KIT Lite via Debug Agent.** For emulator connections, choose the type of emulator that is connected. Specify your own **Session name** for the session or accept the default name.

The session name can be a string of any length; although, the box displays approximately 32 characters. The session name can include space characters. If you do not specify a session name, VisualDSP++ creates a session name by combining the name of the

### **CCES Evaluation License**

selected platform with the selected processor. The only way to change a session name later is to delete the session and open a new session.

Click **Next**.

6. The **Finish** page of the wizard appears on the screen. The page displays your selections. Check the selections. If you are not satisfied, click **Back** to make changes; otherwise, click **Finish**. VisualDSP++ creates the new session and connects to the EZ-KIT Lite. Once connected, the main window's title is changed to include the session name set in step 5.

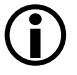

To disconnect from a session, click the disconnect button  $\left|\frac{\mathbf{B}}{\mathbf{B}}\right|$ or select **Session > Disconnect from Target**.

To delete a session, select **Session > Session List**. Select the session name from the list and click **Delete**. Click **OK**.

## **CCES Evaluation License**

The ADSP-BF592 EZ-KIT Lite software is part of the Board Support Package (BSP) for the Blackfin ADSP-BF59x family. The EZ-KIT Lite is a licensed product that offers an unrestricted evaluation license for 90 days after activation. Once the evaluation period ends, the evaluation license becomes permanently disabled. If the evaluation license is installed but not activated, it allows 10 days of unrestricted use and then becomes disabled. The license can be re-enabled by activation.

An evaluation license can be upgraded to a full license. Licenses can be purchased from:

- Analog Devices directly. Call (800) 262-5645 or 781-937-2384 or go to: http://www.analog.com/buyonline.
- Analog Devices, Inc. local sales office or authorized distributor. To locate one, go to: http://www.analog.com/salesdir/continent.asp.

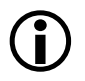

 The EZ-KIT Lite hardware must be connected and powered up to use CCES with a valid evaluation or full license.

# **VisualDSP++ Evaluation License**

The ADSP-BF592 EZ-KIT Lite installation is part of the VisualDSP++ installation. The EZ-KIT Lite is a licensed product that offers an unrestricted evaluation license for the first 90 days. Once the initial unrestricted 90-day evaluation license expires:

- VisualDSP++ restricts a connection to the ADSP-BF592 EZ-KIT Lite via the USB port of the debug agent interface only. Connections to simulators and emulation products are no longer allowed.
- The linker restricts a user program to  $\frac{1}{4}$  of memory (64K bytes), which is 16K bytes for code space with no restrictions for data space.
- The EZ-KIT Lite hardware must be connected and powered up to use VisualDSP++ with a valid evaluation or permanent license.

# **Memory Map**

The ADSP-BF592 processor has a single unified 4G memory space for instructions and data storage. See Table 1-1.

The processor's memory details can be found in the *ADSP-BF59x Blackfin Processor Hardware Reference Manual*.

| <b>Start Address</b>  | Content                                   |
|-----------------------|-------------------------------------------|
| OXFFFF FFFF           | CORE MEMORY MAPPED REGISTERS (2M BYTES)   |
| $0 \times F$ FFO 0000 | SYSTEM MEMORY MAPPED REGISTERS (2M BYTES) |
| 0xFFC0 0000           | <b>RESERVED</b>                           |
| 0xFFB0 1000           | INTERNAL SCRATCHPAD RAM (4K BYTES)        |
| $0 \times FFB0 0000$  | <b>RESERVED</b>                           |
| 0xFFA2 0000           | L1 ROM (64K BYTES)                        |
| 0xFFA1 0000           | RESERVED                                  |
| $0 \times FFA0$ 8000  | <b>INSTRUCTION BANK SRAM (32K BYTES))</b> |
| 0xFFA0 0000           | <b>RESERVED</b>                           |
| 0xFF80 8000           | DATA BANK SRAM (32K BYTES)                |
| 0xFF80 0000           | <b>RESERVED</b>                           |
| 0xEF00 1000           | <b>BOOT ROM (4K BYTES)</b>                |
| 0xEF00 0000           | RESERVED                                  |

Table 1-1. ADSP-BF592 Processor Memory Map

## **SPI Flash Memory Interface**

SPI flash memory of the ADSP-BF592 EZ-KIT Lite is a 16 Mb Numonyx M25P16 device. The device is selected via the SPI0\_SEL1 signal.

SPI flash memory is pre-loaded with boot code for the power-on-self test (POST) program. For more information, refer to "Power-On-Self Test" on page 1-14.

## **Audio Interface**

The audio interface of the EZ-KIT Lite consists of a low-power stereo codec, SSM2603, with an integrated headphone driver and associated passive components. There are two inputs, a stereo line in, and a mono microphone, as well as two outputs, a headphone, and a stereo line out. The codec has two integrated stereo analog-to-digital converters (ADCs), two digital-to-analog converters (DACs), and requires minimal external circuitry.

The codec is connected to the processor via the processor's serial port 0. SPORT0 is disconnected from the codec by turning OFF switch SW1, which makes available SPORT0 to the expansion interface II. See "SPORT0 Enable Switch (SW1)" on page 2-7 for more information about SW1.

The codec is controlled via a 2-wire interface (TWI).

Mic gain values of 14 dB, 0 dB, or -6 dB are selectable through switch SW10. For more information, see "MIC Gain Switch (SW10)" on page 2-10.

Microphone bias is provided through a low-noise reference voltage. A jumper on positions 2 and 3 of JP5 connects the MICBIAS signal to the audio jack. Placing a jumper on positions 1 and 2 of JP5 connects the bias directly to the mic signal. For more information, see "MIC Select Jumper (JP5)" on page 2-13.

J2 and J3 are 3.5 mm connectors for the audio portion of the board. J2 connects the mic on the top portion and line-in on the bottom. J3 connects the headphone on the top portion and line-out on the bottom. If there is no 3.5 mm cable plugged into the bottom of either J2 or J3, the signals are looped back inside the connector. For more information, see "Dual Audio Connectors (J2–3)" on page 2-19.

For testing, SW10 position 4 connects the MICIN signal to the right headphone. SW10 positions 5 and 6 loop the output of the codec to the input when no cables are connected to J4 and J5.

## **Power-On-Self Test**

The power-on-self-test program (POST) tests all EZ-KIT Lite peripherals and validates functionality as well as connectivity to the processor. Once assembled, each EZ-KIT Lite if fully tested for an extended period of time with a POST. All EZ-KIT Lite boards are shipped with a POST preloaded into one of their on-board flash memories. The POST is executed by resetting the board and pressing the proper push button(s). The POST also can be used for reference for a custom software design or hardware troubleshooting. Note that the source code for the POST program is included in the development environment's installation directory along with the readme file, which describes how the board is configured to run a POST.

The POST program is only available when using VisualDSP++.

# **Expansion Interface II**

The expansion interface II allows an Analog Devices EZ-Extender® or a custom-design daughter board to be tested across various hardware platforms that have the same expansion interface.

The expansion interface II implemented on the ADSP-BF592 EZ-KIT Lite consists of three connectors, which are 0.1 in. shrouded headers (P4– 6). The connectors contain a majority of the ADSP-BF592 processor's signals. For pinout information, go to "ADSP-BF592 EZ-KIT Lite Schematic" on page B-1. The mechanical dimensions of the expansion connectors can be obtained by contacting "Technical Support".

For more information about daughter boards, visit the Analog Devices Web site at:

http://www.analog.com/processors/tools/blackfin.

Limits to current and interface speed must be taken into consideration when using the expansion interface. Current for the expansion interface II is sourced from the EZ-KIT Lite; therefore, the current should be limited to 200 mA for 5V and 300 mA for the 3.3V planes. A separate power connector and a regulator must be designed on a daughter card if more current is required. Additional circuitry can add extra loading to signals, decreasing their maximum effective speed.

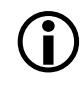

 Analog Devices does not support and is not responsible for the effects of additional circuitry.

# **Power Architecture**

The ADSP-BF592 EZ-KIT Lite has three primary voltage sources: a lithium ion battery (not included), a 5V wall adaptor, and VBUS supplied over a USB cable. There is an OR'ing circuit, which allows the board to draw power from any supply source that has the highest voltage potential.

The lithium ion battery leads are inserted into connector P3. The SW3 switch connects the battery to the EZ-KIT Lite when the switch is ON. To change the battery, press in the white tabs and slide out the battery lead. For more information, see "Battery Switch (SW3)" on page 2-7.

### **VDDINT Programmable Regulator**

An ADP2291 lithium ion battery charger IC charges the 950 mAh battery. The charge rate is selected by a jumper. See Table 1-2 for details.

The lithium battery is monitored by the BQ27500 fuel gauge ( $\cup$ 17). All battery statistics can be read from the fuel gauge, including time to empty, current voltage, and current consumption rate. To access the fuel gauge, use the  $I^2C$  interface: ensure that SW6 has all positions ON. For more infor-

mation, see "Fuel Gauge Enable Switch (SW6)" on page 2-8.

Table 1-2. Charge Rate Selection

| Mode             | JP6 Jumper | JP8 Jumper | <b>Charge Rate</b> |
|------------------|------------|------------|--------------------|
| Charge           | 2 and 3    | OFF        | $250 \text{ mA}$   |
| Shutdown         | 0FF        | 0N         | None               |
| Control Shutdown | 1 and 2    | 0N         | $None/250$ mA      |

## **VDDINT Programmable Regulator**

By default, the ADSP-BF592 processor's core runs at 1.4V. The EZ-KIT Lite board contains a programmable regulator that supplies the processor's core with a voltage between 1.1 and 1.4. The voltage is adjusted by writing to the AD5258 digital potentiometer via the TWI.

Table 1-3 shows the appropriate step and corresponding voltage values. For an example of writing to the AD5258 potentiometer, refer to the POST example. For more information on the acceptable voltage/frequency values, refer to the *ADSP-BF592 Blackfin Embedded Processor* data sheet and *ADSP-BF59x Blackfin Processor Hardware Reference Manual*. For more information about the digital potentiometer, refer to the AD5258 data sheet.

| <b>Step Value</b> | Voltage (V) |
|-------------------|-------------|
| 57                | 1.10        |
| 46                | 1.15        |
| 36                | 1.20        |
| 27                | 1.25        |
| 18                | 1.30        |
| 10                | 1.35        |
| $\mathfrak{Z}$    | 1.40        |

Table 1-3. Voltage Values

## **Power Measurements**

Two locations are provided for measuring the current draw from various power planes. Precision 0.1 ohm shunt resistors are available on the VDDEXT and VDDINT voltage domains. For current draw, the jumper is removed, voltage across the resistor can be measured using an oscilloscope, and the value of the resistor can be measured using a precision multi-meter. Once the voltage and resistance are measured, the current can be calculated by dividing the voltage by the resistance. For the highest accuracy, a differential probe should be used for measuring the voltage across the resistor. For more information, refer to "VDDEXT Power Jumper (JP3)" on page 2-12 and "VDDINT Power Jumper (JP4)" on page 2-12.

**Board Design Database**

## **Board Design Database**

A .zip file containing all of the electronic information required for the design, layout, fabrication and assembly of the product is available for download from the Analog Devices board design database at: http://www.analog.com/board-design-database.

## **Example Programs**

Example programs are provided with the ADSP-BF592 EZ-KIT Lite to demonstrate various capabilities of the product. The programs are included in the product installation kit and can be found in the Examples folder of the installation. Refer to a readme file provided with each example for more information.

CCES users are encouraged to use the example browser to find examples included with the EZ-KIT Lite Board Support Package.
# **2 ADSP-BF592 EZ-KIT LITE HARDWARE REFERENCE**

This chapter describes the hardware design of the ADSP-BF592 EZ-KIT Lite board.

The following topics are covered.

- "System Architecture" on page 2-2 Describes the board's configuration and explains how the board components interface with the processor.
- "Programmable Flags" on page 2-3 Shows the locations and describes the programmable flags (PFs).
- "Push Buttons and Switches" on page 2-6 Shows the locations and describes the push buttons and switches.
- "Jumpers" on page 2-11 Shows the locations and describes the configuration jumpers.
- "LEDs" on page 2-15 Shows the locations and describes the LEDs.
- "Connectors" on page 2-18 Shows the locations and provides part numbers for the on-board connectors. In addition, the manufacturer and part number information is provided for the mating parts.

## **System Architecture**

This section describes the processor's configuration on the EZ-KIT Lite board (Figure 2-1).

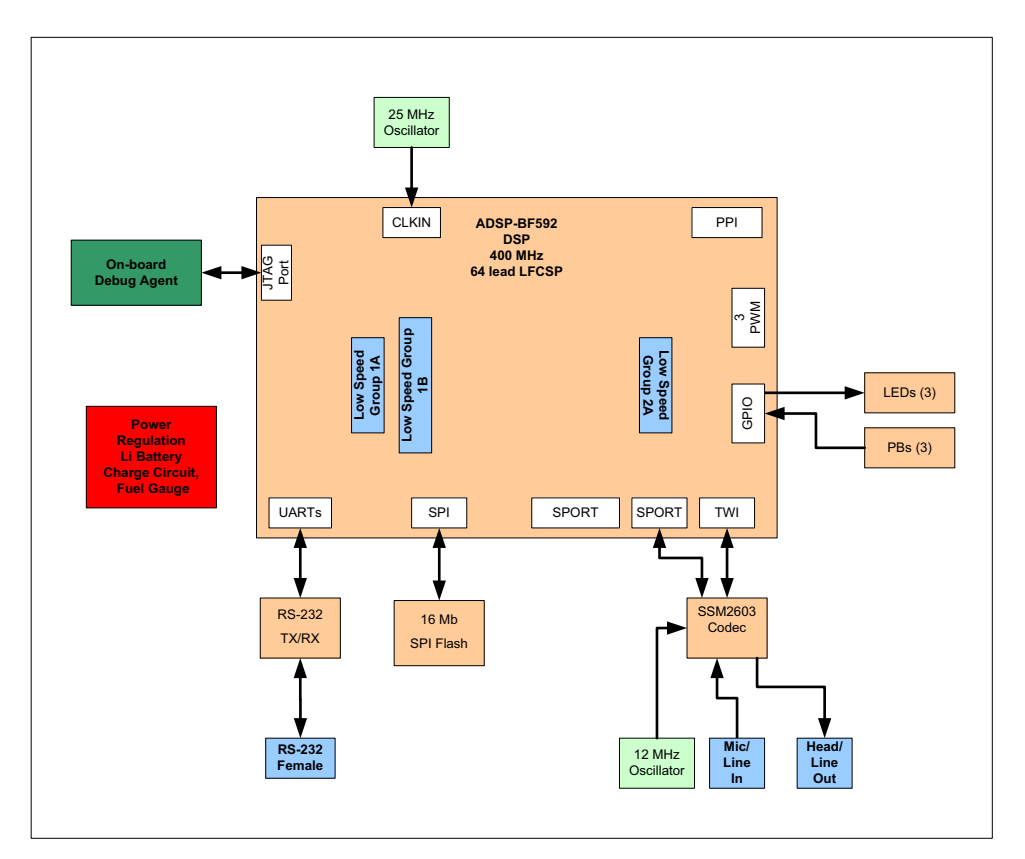

Figure 2-1. EZ-KIT Lite Block Diagram

The EZ-KIT Lite is designed to demonstrate the ADSP-BF592 Blackfin processor capabilities. The processor has an I/O voltage of 3.3V. The core voltage of the processor is controlled by an Analog Devices ADP1715 low dropout regulator (LDO) and an Analog Devices AD5258 digipot, which is configurable over the 2-wire interface (TWI) signals. Refer to the

#### **ADSP-BF592 EZ-KIT Lite Hardware Reference**

power-on-self test (POST) example in the ADSP-BF592 installation directory for information on how to set up the TWI interface.

The core voltage and clock rate can be set up on the fly by the processor. The input clock is 25 MHz. The core and system clock are programmable via the PLL\_DIV register of the processor. The core clock runs at a maximum of 400 MHz. The default boot mode for the processor is SPI flash boot. See "Boot Mode Select Switch (SW4)" on page 2-8 for information on how to change the default boot mode.

## **Programmable Flags**

The processor has 32 general-purpose input/output (GPIO) signals spread across two ports (PF and PG). The pins are multi-functional and depend on the ADSP-BF592 processor setup. Table 2-1 and Table 2-2 show how the programmable flag pins are used on the EZ-KIT Lite.

| Processor Pin   | <b>Other Processor Function</b> | <b>EZ-KIT Lite Function</b>                                         |
|-----------------|---------------------------------|---------------------------------------------------------------------|
| PFO             | DRSEC1/PPI8/WAKEN1              | $Default: \mathsf{FDO}.$<br>Land grid array, expansion interface II |
| PF1             | DRPRI1/PPI9                     | $Default: \topFD1.$<br>Land grid array, expansion interface II      |
| PF <sub>2</sub> | RSCLK1/PPI10                    | Default: $ FD2$ .<br>Land grid array, expansion interface II        |
| PF3             | RFS1/PPI11                      | Default: PB0.<br>Land grid array, expansion interface II            |
| PF4             | DTSEC1/PPI12                    | Default: PB1.<br>Land grid array, expansion interface II            |
| PF <sub>5</sub> | DTPRI1/PPI13                    | Default: CHARGE OFF.<br>Land grid array, expansion interface II     |
| PF6             | TSCLK1/PPI14                    | Default: Not used.<br>Land grid array, expansion interface II       |

Table 2-1. Port F Programmable Flag Connections

## **Programmable Flags**

| Processor Pin | <b>Other Processor Function</b> | <b>EZ-KIT Lite Function</b>                                    |
|---------------|---------------------------------|----------------------------------------------------------------|
| PF7           | <b>TFS1/PPI15</b>               | Default: Not used.<br>Land grid array, expansion interface II  |
| PF8           | TMR2/SPIOSSEL2/WAKENO           | Default: SPIOSSEL2.<br>Land grid array, expansion interface II |
| PF9           | TMRO/PPI_FS1/SPIOSSEL3          | Default: UART_CTS.<br>Land grid array, expansion interface II  |
| PF10          | TMR1/PPI FS2                    | Default: UART_RTS.<br>Land grid array, expansion interface II  |
| <b>PF11</b>   | UART_TX/SPIOSSEL4               | Default: UART_TX.<br>Land grid array, expansion interface II   |
| <b>PF12</b>   | UART_RX/SPIOSSEL7/TACI2_0       | Default: UART_RX.<br>Land grid array, expansion interface II   |
| <b>PF13</b>   | SPIOMOSI/SPI1SSEL3              | Default: SPIOMOSI.<br>Land grid array, expansion interface II  |
| $P$ F14       | SPIOMISO/SPI1SSEL4              | Default: SPIOMISO.<br>Land grid array, expansion interface II  |
| <b>PF15</b>   | SPIOSCK/SPI1SSEL5               | Default: SPIOSCK.<br>Land grid array, expansion interface II   |

Table 2-1. Port F Programmable Flag Connections (Cont'd)

#### Table 2-2. Port G Programmable Flag Connections

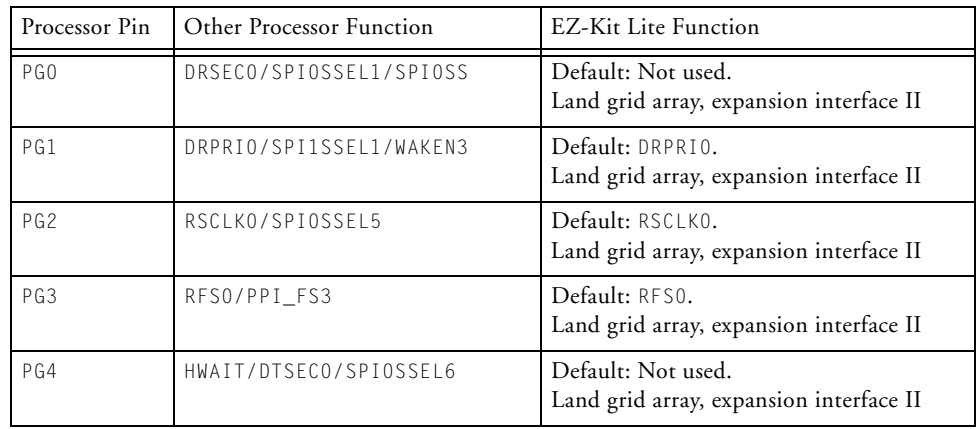

#### **ADSP-BF592 EZ-KIT Lite Hardware Reference**

| PGS         | DTPRIO/SPI1SSEL6      | Default: DTPRIO.<br>Land grid array, expansion interface II   |
|-------------|-----------------------|---------------------------------------------------------------|
| PG6         | TSCIK0                | Default: TSCI K0.<br>Land grid array, expansion interface II  |
| PG7         | TFS0/SPI1SSEL7        | Default: TFS0.<br>Land grid array, expansion interface II     |
| PG8         | SPI1SCK/PPI0          | Default: Not used.<br>Land grid array, expansion interface II |
| PG9         | SPI1MOSI/PPI1         | Default: Not used.<br>Land grid array, expansion interface II |
| P G10       | SPI1MISO/PPI2         | Default: Not used.<br>Land grid array, expansion interface II |
| <b>PG11</b> | SPI1SSEL5/PPI3        | Default: Not used.<br>Land grid array, expansion interface II |
| <b>PG12</b> | SPI1SSEL2/PPI4/WAKEN2 | Default: WAKEN2.<br>Land grid array, expansion interface II   |
| <b>PG13</b> | SPI1SSEL1/SPI1SS/PPI5 | Default: Not used.<br>Land grid array, expansion interface II |
| PG14        | SPI1SSEL4/PPI6/TACLK1 | Default: Not used.<br>Land grid array, expansion interface II |
| <b>PG15</b> | SPI1SSEL6/PPI7/TACLK2 | Default: Not used.<br>Land grid array, expansion interface II |

Table 2-2. Port G Programmable Flag Connections (Cont'd)

**Push Buttons and Switches**

## **Push Buttons and Switches**

This section describes operation of the push buttons and switches. The push button and switch locations are shown in Figure 2-2.

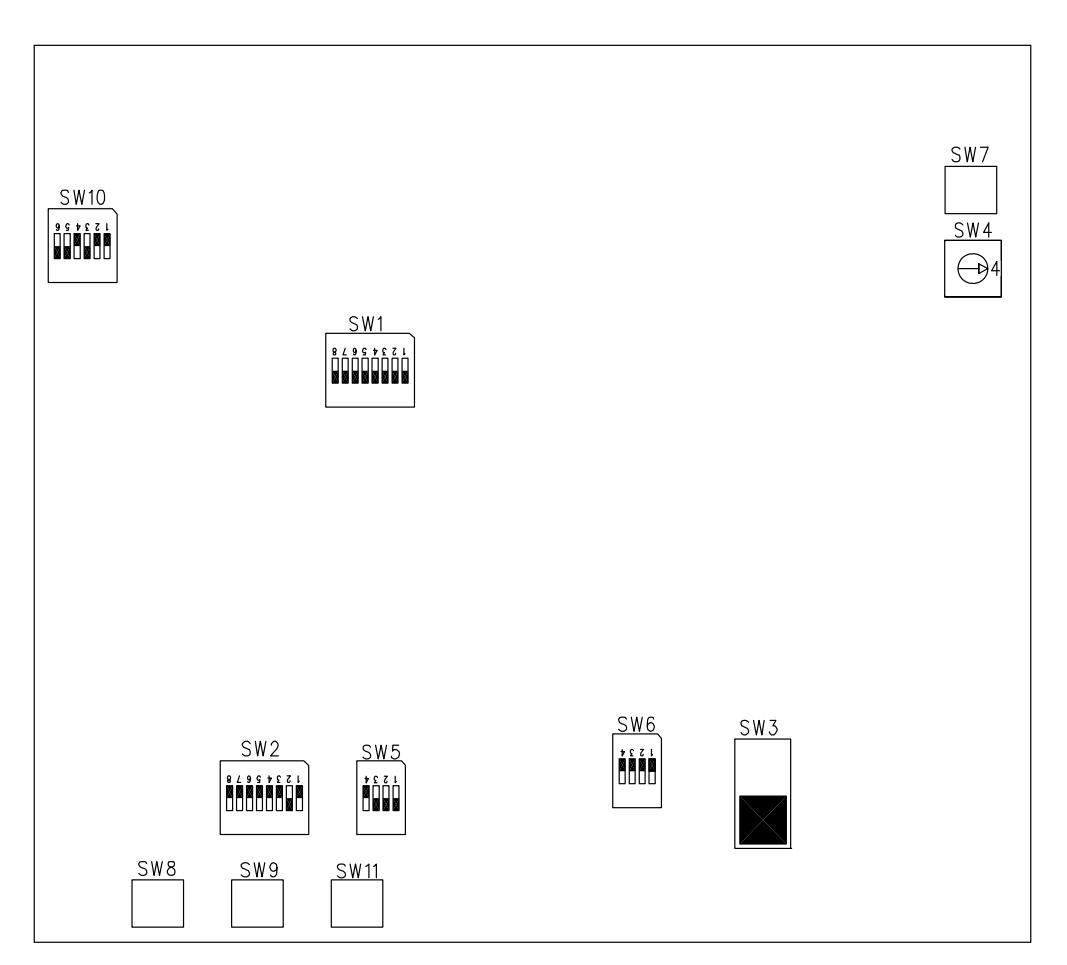

Figure 2-2. Push Button and Switch Locations

## **SPORT0 Enable Switch (SW1)**

The SPORT0 enable switch (SW1) disconnects the codec from the SPORT0 interface of the processor and allows the SPORT0 signals to be used on the expansion interface. Refer to "Audio Interface" on page 1-13 for more information.

## **UART Setup Switch (SW2)**

The UART setup switch (SW2) configures UART signals between the DCE connector  $(11)$  and processor. Table 2-3 shows operation of the switches turned on. See "DCE UART Connector (J1)" on page 2-19 for more information.

| <b>SW2 Position</b> | Function                                                                                                  |
|---------------------|----------------------------------------------------------------------------------------------------|
| 1 and 3             | Enable flow control                                                                                       |
|                     | Disconnects the UART_RX signal from the processor;<br>the UART_RX signal can be used for another function |
|                     | Connects the RTS and CTS signals together                                                                 |
|                     | Allows the host to reset the EZ-KIT Lite via the CTS signal                                               |
| 6 and 7             | Selects the source for the CTS signal                                                                     |
| 8                   | Loopback mode. Connects the $RX$ and $TX$ signals together. This<br>mode is for testing only.             |

Table 2-3. UART Setup Switch (SW2)

## **Battery Switch (SW3)**

The battery switch (SW3) connects and disconnects the lithium ion battery from the EZ-KIT Lite power. When the switch is ON, the board can run from the battery. Jumper JP7 must be removed when SW3 is OFF. By default, SW3 is OFF.

## **Boot Mode Select Switch (SW4)**

The rotary boot mode select switch (SW4) determines the boot mode of the processor. Table 2-4 shows the available boot mode settings. By default, the ADSP-BF592 processor boots from SPI flash memory.

| <b>SW4 Position</b> | <b>Processor Boot Mode</b>                                   |
|---------------------|--------------------------------------------------------------|
| $\Omega$            | Idle—no boot                                                 |
|                     | Reserved                                                     |
| $\mathfrak{D}$      | SPI1 master boot from Flash, using SPI1SSEL5                 |
| 3                   | SPI1 slave boot from external master                         |
| 4                   | SPI0 master boot from flash memory using SPI0SSEL2 (default) |
|                     | Boot from PPI port                                           |
| 6                   | Boot from UART host device                                   |
|                     | Boot from Internal L1 ROM                                    |

Table 2-4. Boot Mode Select Switch (SW4)

## **Push Button Enable Switch (SW5)**

The push button enable switch (SW5) disconnects all of the associated push button circuits from the general-purpose I/O (GPIO) pins of the processor and makes available the I/O signals to the expansion interface.

## **Fuel Gauge Enable Switch (SW6)**

The fuel gauge enable switch (SW6) disconnects the battery good (BAT\_GD) and battery low (BAT\_LOW) signals from their respective LEDs (LED7–8) (see Table 2-5). The switch also disconnects TWI signals between the processor and fuel gauge. The TWI signals on the fuel gauge operate only when a clock on the SCL signal is running at up to 100 kHz. If the TWI bus interfaces with devices operating at above 100 kHz frequency, turn SW6 OFF to prevent the bus from hanging. By default, SW6 is all OFF.

#### **ADSP-BF592 EZ-KIT Lite Hardware Reference**

Table 2-5. Table 10. Fuel Gauge Select Switch (SW6)

| <b>SW6 Position</b> | Function |
|---------------------|----------|
|                     | BAT_GD   |
|                     | BAT_LOW  |
|                     | SCL      |
|                     | SDA      |

#### **Reset Push Button (SW7)**

The reset push button (SW7) resets the processor's ICs via a hardware reset. The reset push button does not reset the on-board debug agent. The reset push button does not reset the following ICs.

- SPI flash  $(04)$
- Audio codec (U7)
- $\bullet$  UARTO (U12)
- Fuel gauge  $(U17)$

The reset push button does not reset the debug agent once it has been connected to a PC. The USB chip is not reset when the push button is pressed after the USB cable has been plugged in and communication with the PC has been initialized correctly. After USB communication has been initialized, the only way to reset the USB chip is by powering down the board.

#### **Programmable Flag Push Buttons (SW8–9)**

Two momentary push buttons (SW8 and SW9) are provided for general-purpose user input. The push buttons are connected to the PF3 and PF4 GPIO pins of the processor, respectively. The push buttons are active high and, when pressed, send a high (1) to the processor. The push button enable

#### **Push Buttons and Switches**

switch (SW5) disconnects all of the push buttons from their corresponding GPIO pins of the processor and allows the I/O signals to be used on the expansion interface. Refer to "Push Button Enable Switch (SW5)" on page 2-8 for more information.

#### **MIC Gain Switch (SW10)**

The microphone gain switch (SW10) sets the gain of the MIC signal, which is connected to the top 3.5 mm jack (J2). The gain can be set to 14 dB, 0 dB, or –6 dB by turning ON position 1, 2, or 3 of the switch (see Table 2-6). When the corresponding position for the desired gain is ON, the remaining positions should be OFF. Refer to "Audio Interface" on page 1-13 for more information about the audio codec.

| Gain          | <b>SW10 Switch Settings</b> |
|---------------|-----------------------------|
| 5(14 dB)      | ON, OFF, OFF, OFF           |
| 1(0dB)        | OFF, ON, OFF, OFF           |
| $0.5 (-6 dB)$ | OFF, OFF, ON, OFF (default) |
| Unused        | OFF, OFF, OFF, OFF          |

Table 2-6. Table 11. MIC Gain Switch (SW10)

#### **WAKE\_EN Switch (SW11)**

The WAKE\_EN momentary push button (SW11) is provided for an optional power feature input. The push button is connected to the WAKE\_EN signal of the processor. The push button is active high and, when pressed, sends a high (1) to the processor. The WAKE\_EN signal can be configured as a dedicated WAKE input signal from hibernation. Refer to the *ADSP-BF59x Blackfin Processor Programming Reference* for more information. The push button enable switch (SW5) disconnects all of the push buttons from their corresponding GPIO pins of the processor and makes available the I/O signals to the expansion interface. Refer to "Push Button Enable Switch (SW5)" on page 2-8 for more information.

#### **ADSP-BF592 EZ-KIT Lite Hardware Reference**

## **Jumpers**

This section describes functionality of the configuration jumpers. Figure 2-3 shows the jumper locations.

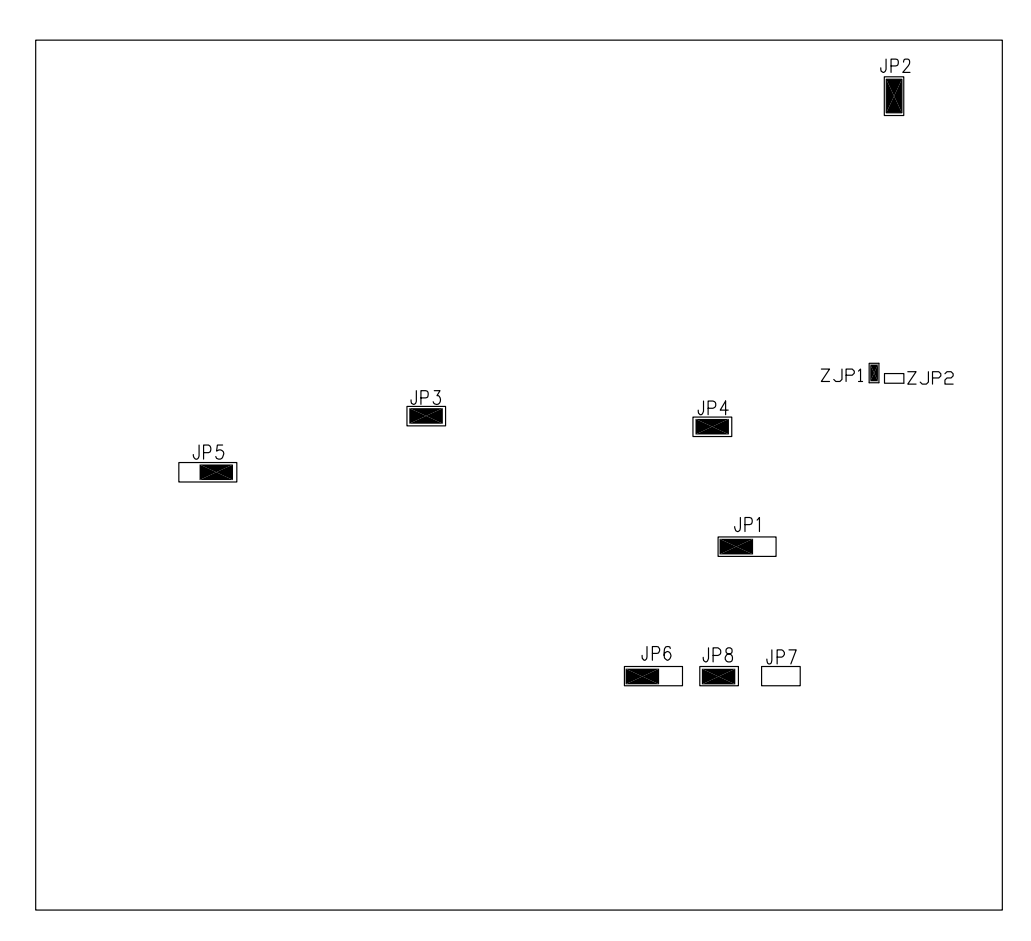

Figure 2-3. Configuration Jumper Locations

#### **Jumpers**

#### **Reset Jumper (JP1)**

The reset jumper (JP1) selects between the 3.3V regulator and battery voltage as a monitored input for the reset signal. When a jumper is on positions 2 and 3 of JP1, the BAT\_P signal is monitored, which is useful when using the lithium ion battery. When a jumper is on positions 1 and 2 of JP1, the 3.3V regulator is monitored. JP1 installed on positions 1 and 2 must be used when no battery is wired to connector  $P3$  (see "Battery Connector (P3)" on page 2-20). The SENSE2 input pin of the ADM13305 voltage reset supervisor is set up to drive the  $\overline{RESET_3V}$  signal low when a voltage of less than 3.16V is measured. By default, JP1 is installed on positions 1 and 2.

#### **SPI Flash CS Enable Jumper (JP2)**

The SPI flash CS enable jumper (JP2) connects the SPI0\_SEL2 signal to SPI flash memory. By default, JP1 is installed and SPI flash is connected.

#### **VDDEXT Power Jumper (JP3)**

The VDDEXT power jumper (JP3) is used to measure the processor's I/O voltage and current. By default, JP3 is ON, and the current flows through the two-pin IDC header. To measure power, remove the jumper on JP3 and measure the voltage across the precision resistor and resistance value. For more information, refer to "Power Measurements" on page 1-17.

#### **VDDINT Power Jumper (JP4)**

The VDDINT power jumper (JP4) is used to measure the processor's core voltage and current. By default, JP4 is ON, and the current flows through the two-pin IDC header. To measure power, remove the jumper on JP4 and measure the voltage across the precision resistor and resistance value. For more information, refer to "Power Measurements" on page 1-17.

#### **MIC Select Jumper (JP5)**

The microphone select jumper (JP5) connects the MICBIAS signal to the MICIN (JP5 on 1 and 2) or the 3.5 mm audio connector J2 pin 3 (JP5 on 2 and 3). See "Dual Audio Connectors (J2–3)" on page 2-19 for more information. By default, JP5 is installed on positions 2 and 3.

#### **CHG Control Jumper (JP6)**

The charge control jumper (JP6) selects the control line for the MOSFET signal attached to the charge rate adjustment pin of the ADP2291 linear charger.

When no jumper is installed, the on-board pull-up holds the gate of the MOSFET ON. Placing a jumper on positions 1 and 2 of JP6 enables the processor's flag pin (PF5) to control the gate of MOSFET. Placing a jumper on positions 2 and 3 of JP6 pulls the MOSFET gate to ground, disconnecting the drain and the source. For more information on the ADP2291 single cell lithium ion battery charger, see "Power Measurements" on page 1-17. By default, JP6 is installed on positions 2 and 3.

#### **BATT Installed Jumper (JP7)**

The battery installed jumper (JP7) serves as an indicator to the BQ27500 fuel gauge that a lithium ion battery is installed. When using the battery, install a jumper on JP7 before turning ON the battery's power switch (SW3). See "Battery Switch (SW3)" on page 2-7 for more information. By default, JP7 is uninstalled.

#### **R89 Jumper (JP8)**

The R89 JMP jumper (JP8) provides a means to short out a R89 set resistor in the charge rate circuit of the single cell lithium ion battery. JP8 bypasses R89 when installed and effectively makes a zero ohm connection.

#### **Jumpers**

For more information about the ADP2291 battery charger, see "Power Measurements" on page 1-17. By default, JP8 is installed.

#### **DA Test Mode Jumper (ZP1)**

The debug agent test mode jumper (ZJP1) is used for testing purposes only. By default, ZP1 is installed.

#### **Windows/Linux Jumper (ZJP2)**

The Windows/Linux jumper (ZJP2) selects between Windows and Linux operating systems for the driver loaded on the debug agent. When the jumper is not installed, the debug agent is configured for Windows. When the jumper is installed, the debug agent is configured for Linux. By default, ZJP2 is not installed (Windows mode).

#### **ADSP-BF592 EZ-KIT Lite Hardware Reference**

## **LEDs**

This section describes the on-board LEDs. Figure 2-3 shows the LED locations.

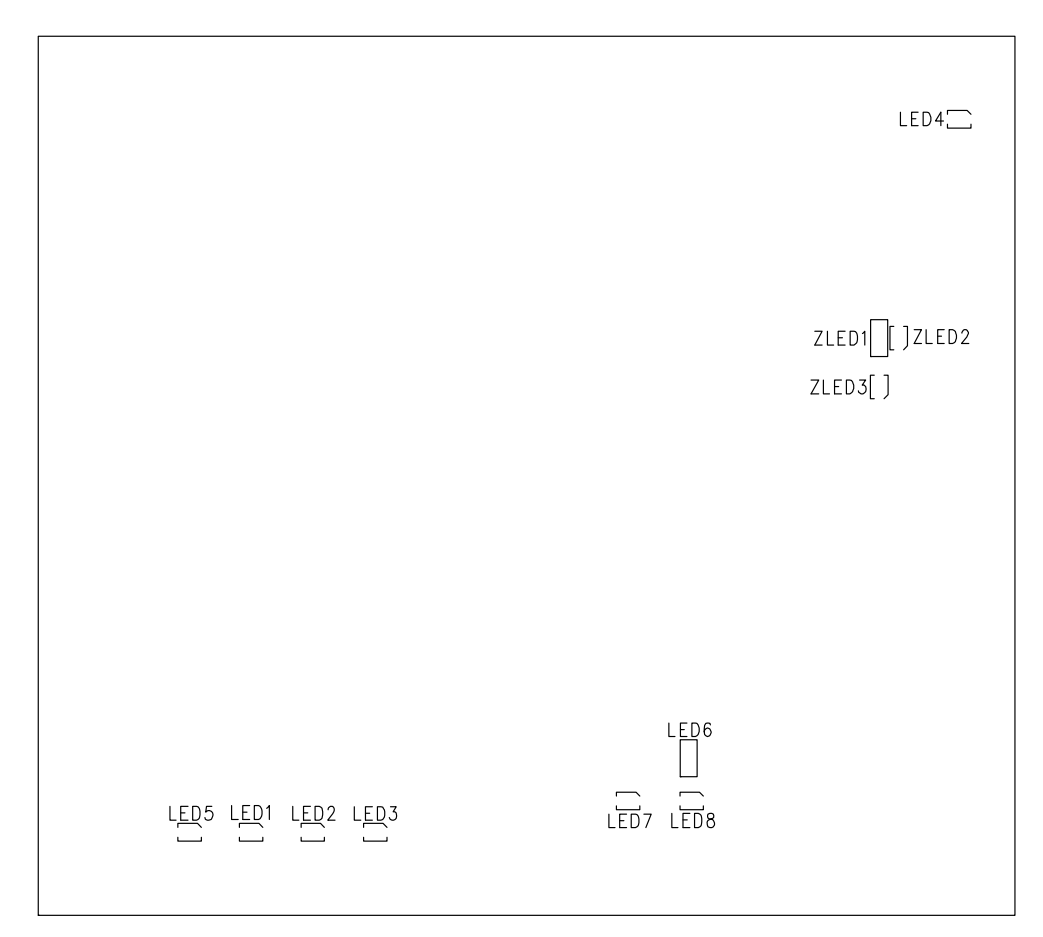

Figure 2-4. LED Locations

#### **GPIO LEDs (LED1–3)**

Three LEDs (LED1, LED2, and LED3) are connected to the three general-purpose I/O pins of the processor (see Table 2-7). The LEDs are active high and lit by writing a "1" to the correct programmable flag signal.

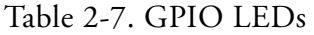

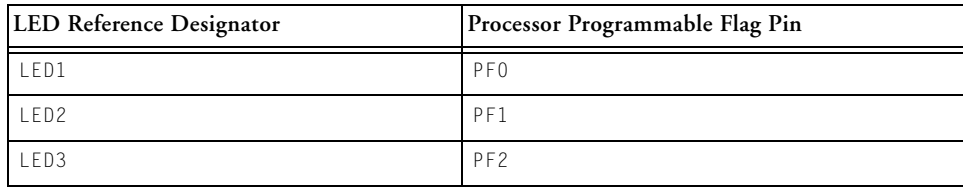

#### **Reset LED (LED4)**

When LED4 is lit (red), it indicates that the master reset of the processor is active. The reset signal is controlled by the Analog Devices ADM13305 supervisory reset circuit.

#### **Power LED (LED5)**

When LED5 is lit solid (green), it indicates that power is being supplied to the board properly.

#### **Battery Charging LED (LED6)**

When LED6 is lit (yellow), it indicates that the lithium ion battery is receiving a charge from either the 5V wall adaptor (P9) or the USB connector  $(2P1)$ .

**LEDs**

## **Battery Low LED (LED7)**

When LED7 is lit (yellow), it indicates that the  $BQ27500$  fuel gauge (U17) has detected that the remaining capacity of the lithium ion battery is low. The low threshold can be programmed; for more information, refer to the BQ27500 data sheet provided by the product manufacturer.

#### **BATT GOOD LED (LED8)**

When LED8 is lit (green), it indicates that the  $BQ27500$  fuel gauge (U17) has initialized the lithium ion battery successfully. LED8 is not a battery capacity indicator. When the battery switch (SW3) is OFF, but the battery installed jumper (JP7) is ON, the BATT GOOD LED still illuminates. Ensure that JP7 is installed only when SW3 is ON.

## **DA PWR LED (ZLED1)**

When ZLED1 is lit (green), it indicates that the debug agent is powered.

#### **DA MON LED (ZLED2)**

When ZLED2 is lit (amber), it indicates that the debug agent is configured via USB.

## **DA STAT LED (ZLED3)**

When ZLED3 is lit (amber), it indicates that the debug agent is ignoring the EMU signal.

## **Connectors**

This section describes connector functionality and provides information about mating connectors. The connector locations are shown in Figure 2-5.

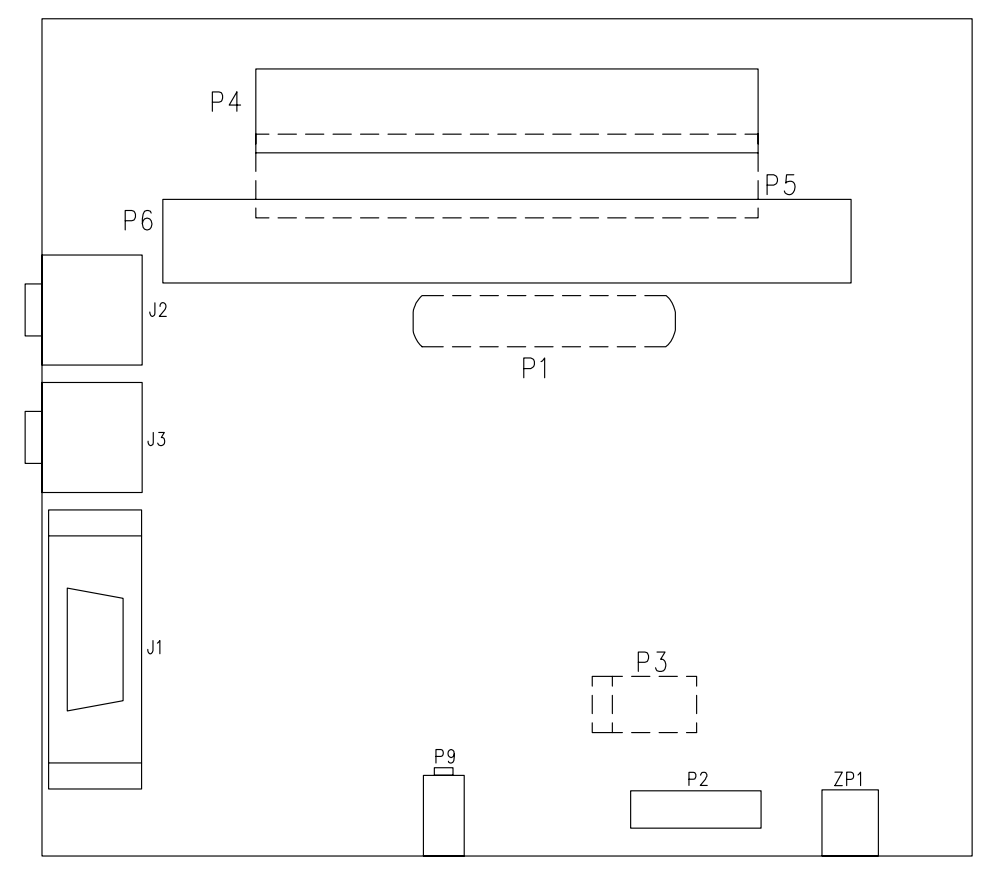

Components with a dotted outline are on the back of the board

Figure 2-5. Connector Locations

## **DCE UART Connector (J1)**

The pinout of the J1 connector can be found in "ADSP-BF592 EZ-KIT Lite Schematic" on page B-1.

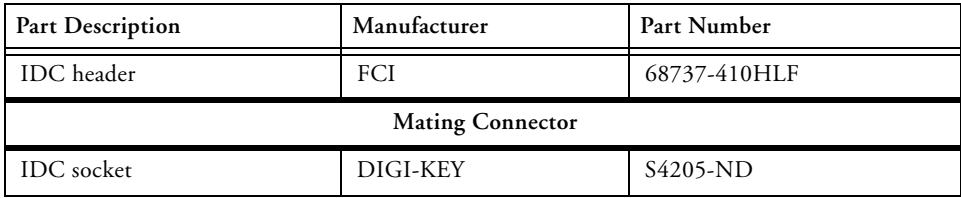

## **Dual Audio Connectors (J2–3)**

The pinout of the J2-3 connectors can be found in "ADSP-BF592" EZ-KIT Lite Schematic" on page B-1.

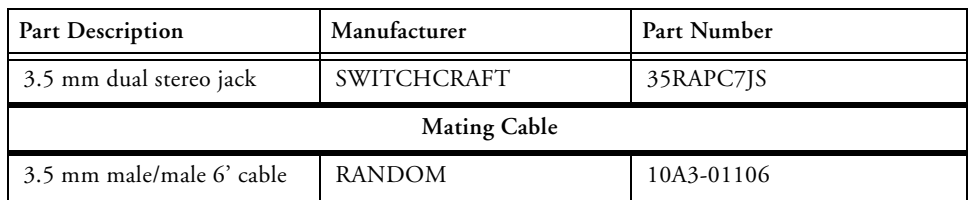

## **DMAX Land Grid Array Connector (P1)**

The DMAX land grid array areas (P1) are intended for the probing of the processor signals. The pads are exposed and designed to attach a Tektronix logic analyzer to the connectors listed in the following table. For more information about the land grid array, consult the Tektronix web site.

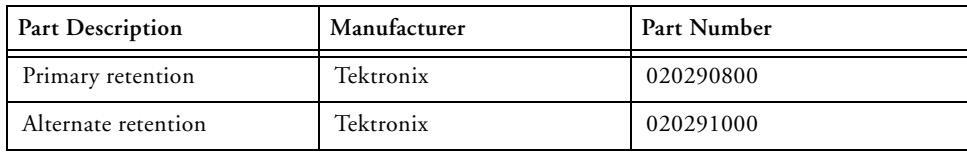

#### **Connectors**

#### **JTAG Connector (P2)**

The JTAG header (P2) is the connecting point between the JTAG interface and ADSP-BF592 processor.

Pin 3 is missing to provide keying. Pin 3 in the mating connector should have a plug.

When an emulator is used with the EZ-KIT Lite, the on-board debug agent is bypassed.

## **Battery Connector (P3)**

P3 is a connection point of a single 3.3V lithium ion battery. Ensure that the positive lead of the battery is inserted to the side labeled +, and the negative terminal is inserted to the side labeled –. To remove the battery leads, press the white plastic button in and slide out the lead. The battery is not connected until the SW22 switch is ON.

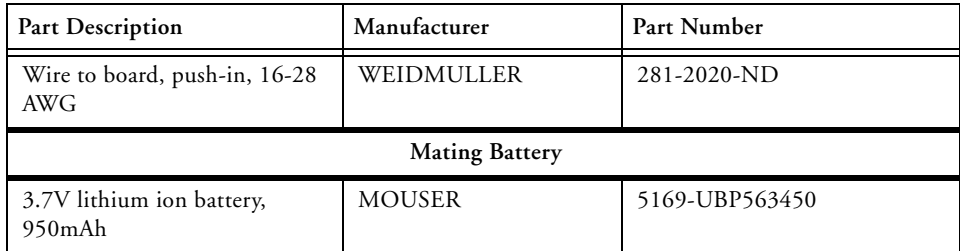

## **Expansion Interface II Connectors (P4–5)**

P4 and P5 are board-to-board connectors providing signals for the SPI, TWI, UART, SPORT, and GPIO signals of the processor. The connectors are located on the upper edge of the board (one connector is on the top and one is on the bottom). For more information, see "Expansion Interface II" on page 1-14.

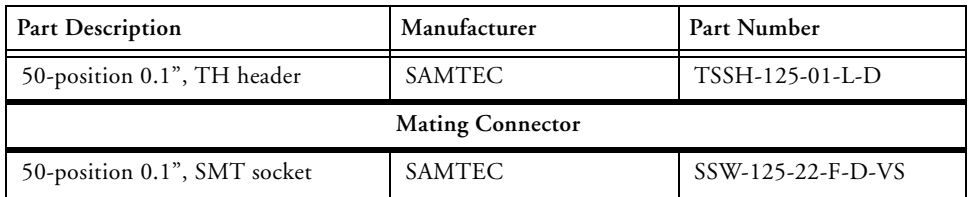

## **Expansion Interface II Connector (P6)**

P6 is a board-to-board connector providing signals for the PPI, TWI, and GPIO signals of the processor. The connector is located on the upper edge of the board. For more information, see "Expansion Interface II" on page 1-14.

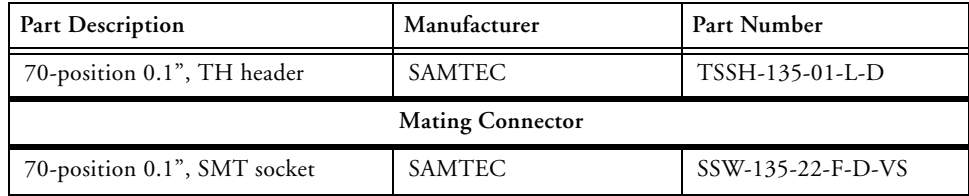

#### **Connectors**

## **Power Connector (P9)**

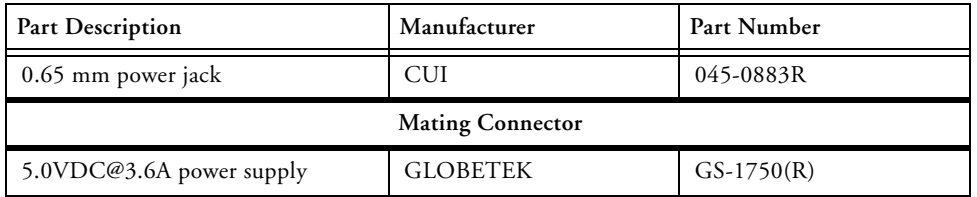

## **USB Connector (ZP1)**

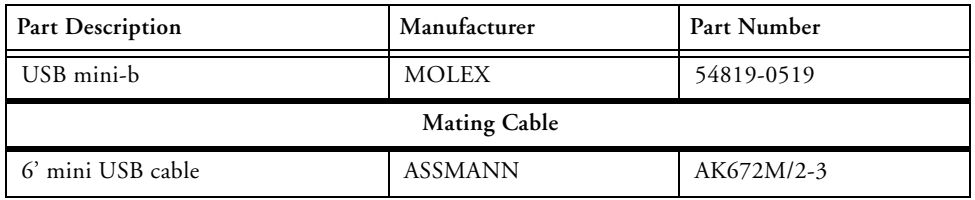

## **A ADSP-BF592 EZ-KIT LITE BILL OF MATERIALS**

The bill of materials corresponds to "ADSP-BF592 EZ-KIT Lite Schematic" on page B-1.

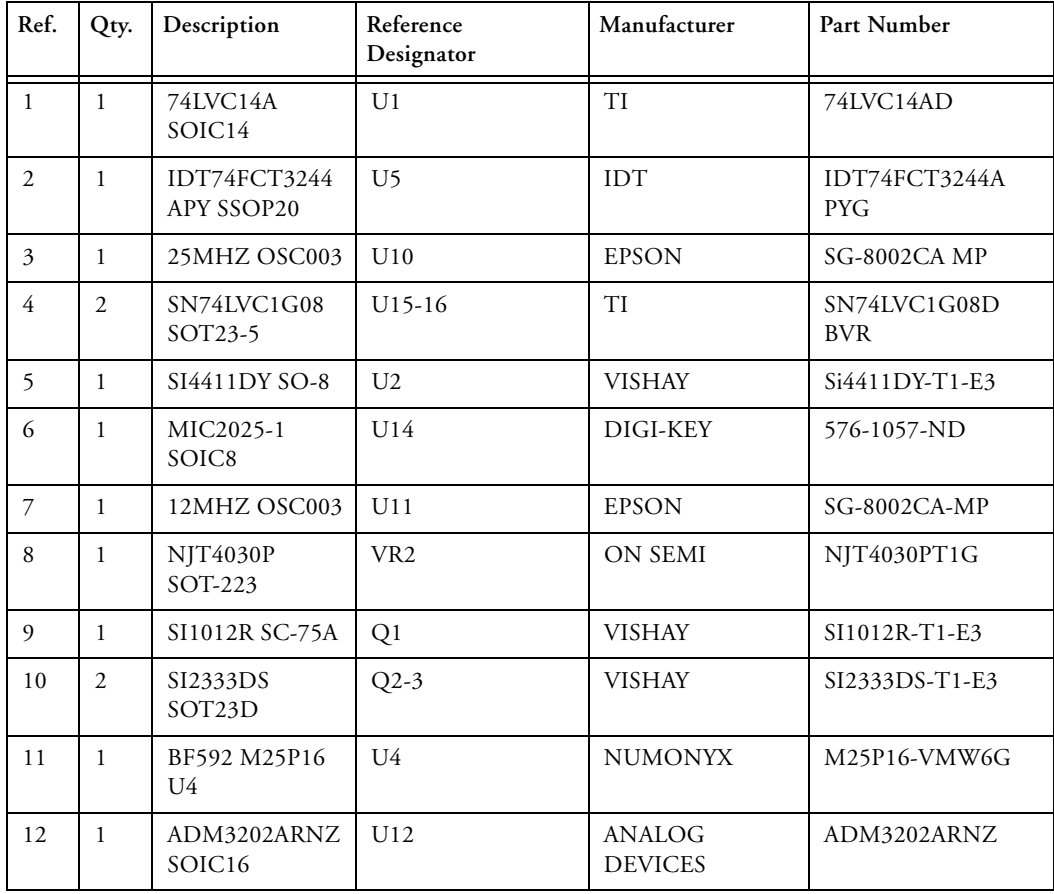

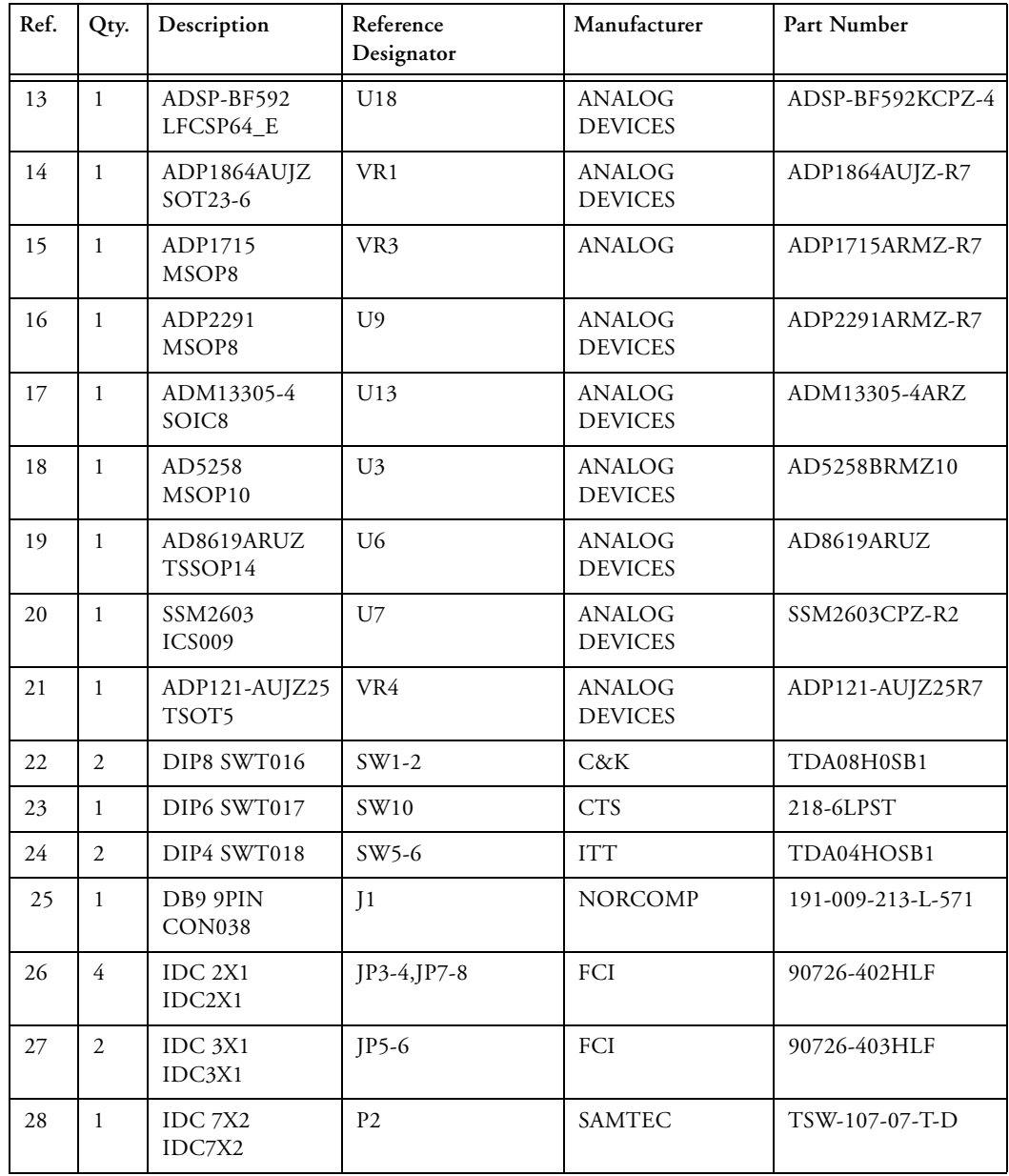

#### **ADSP-BF592 EZ-KIT Lite Bill Of Materials**

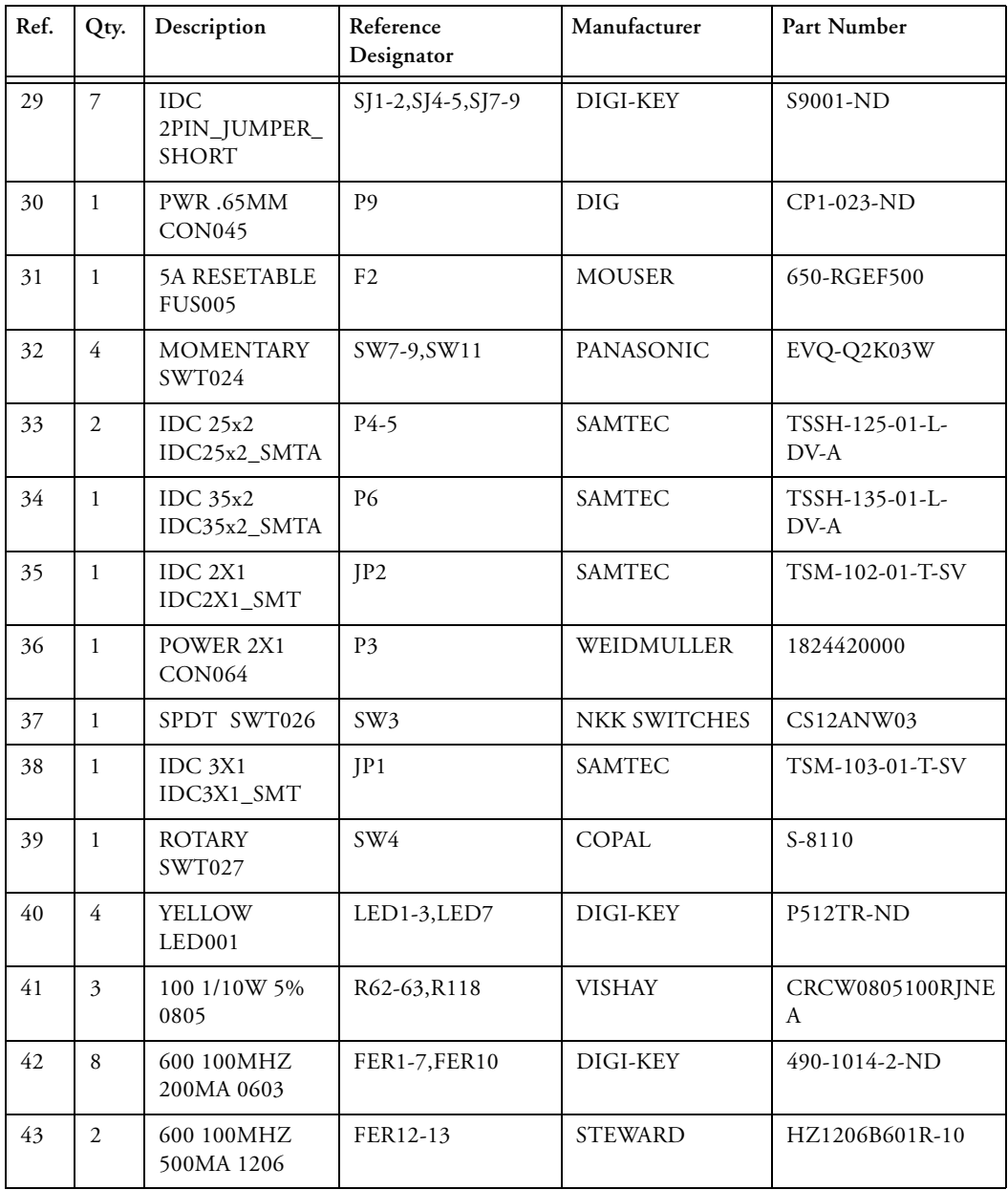

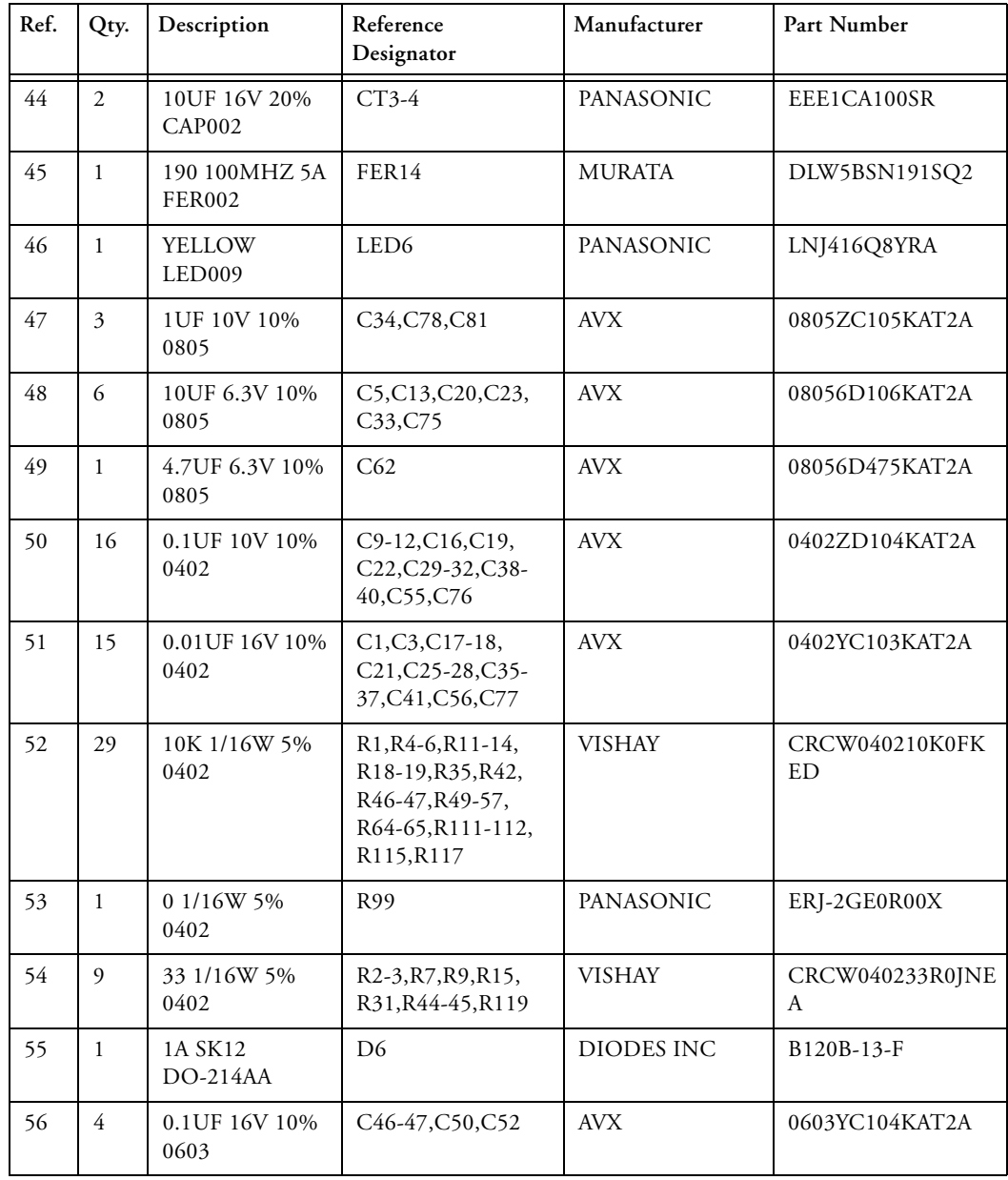

A-4 ADSP-BF592 EZ-KIT Lite Evaluation System Manual

#### **ADSP-BF592 EZ-KIT Lite Bill Of Materials**

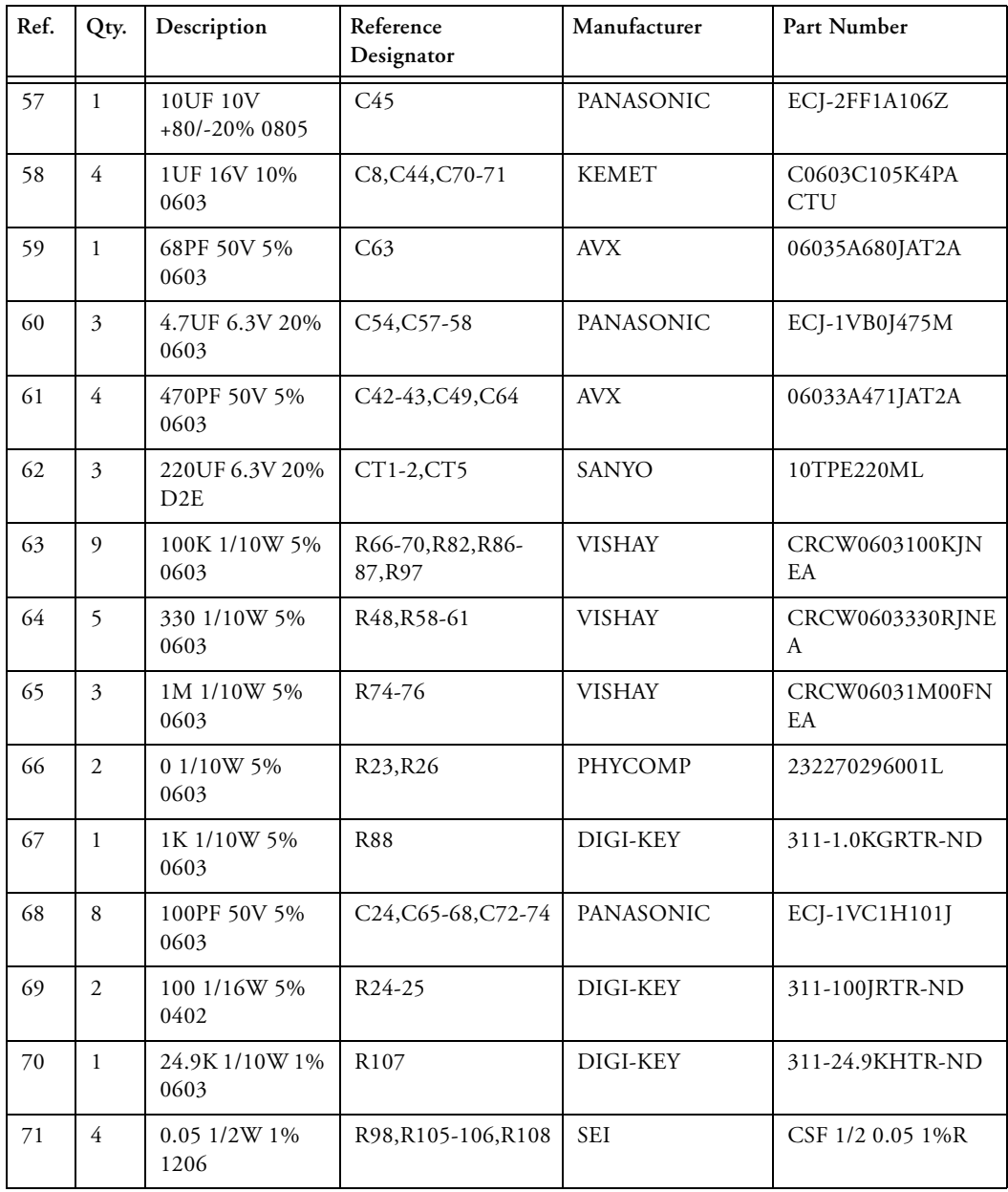

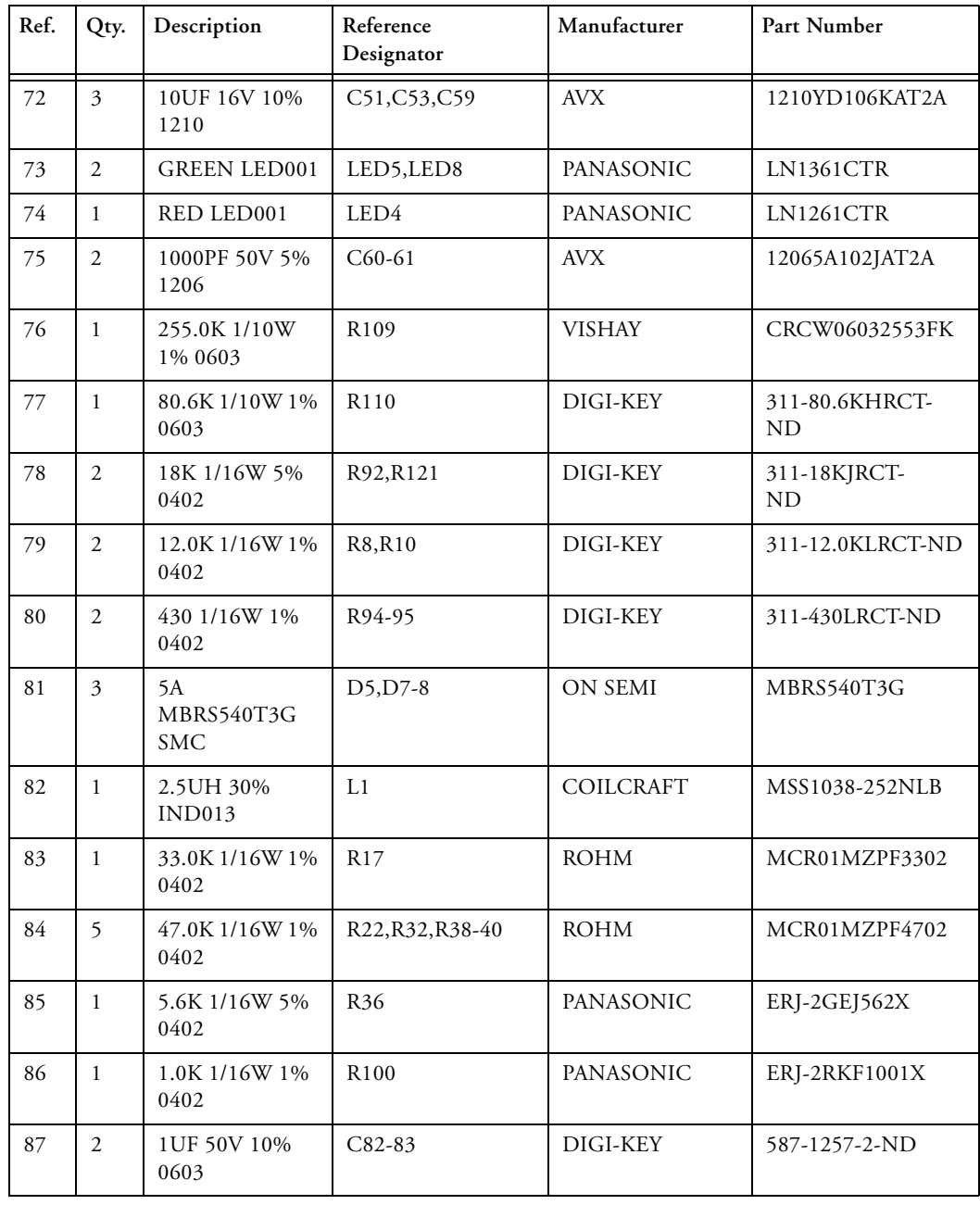

A-6 ADSP-BF592 EZ-KIT Lite Evaluation System Manual

#### **ADSP-BF592 EZ-KIT Lite Bill Of Materials**

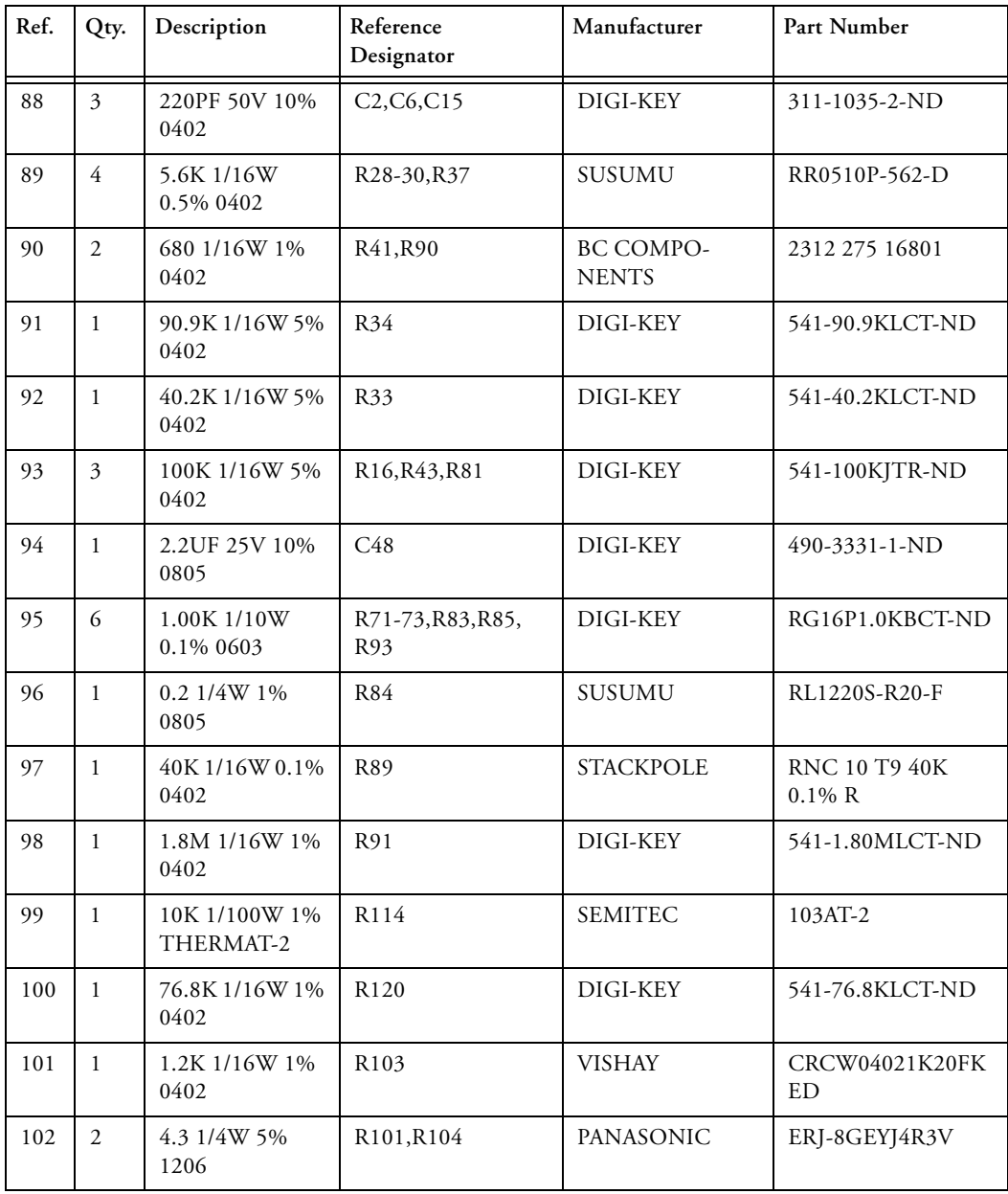

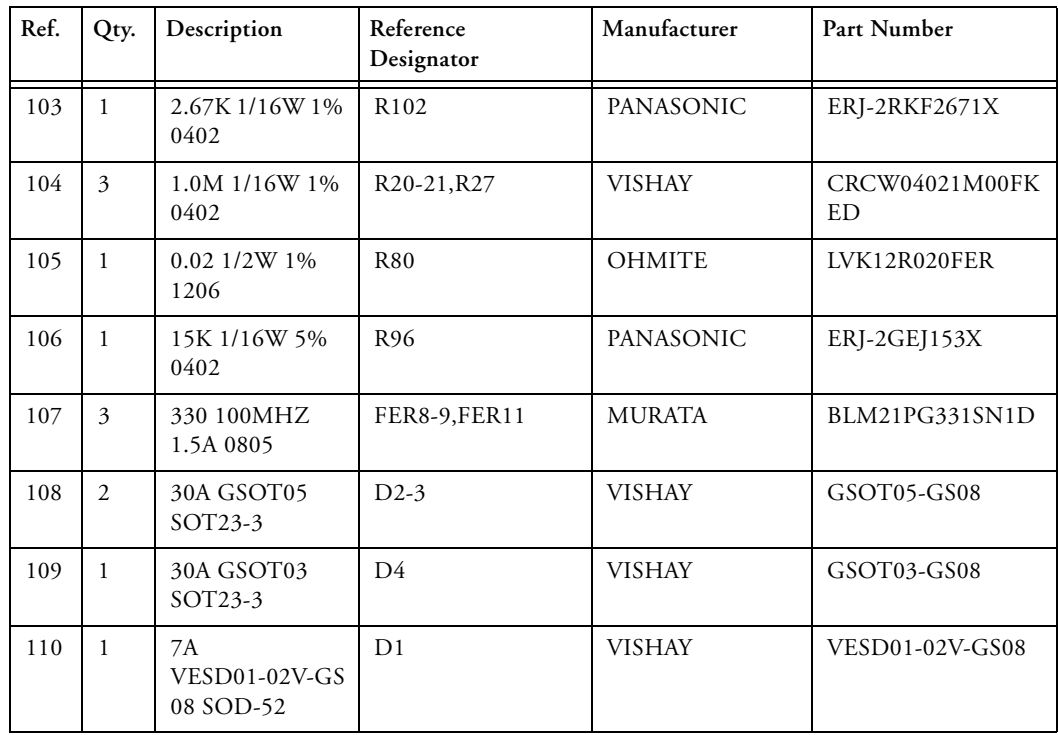

# ADSP-B S

**2**

**4**

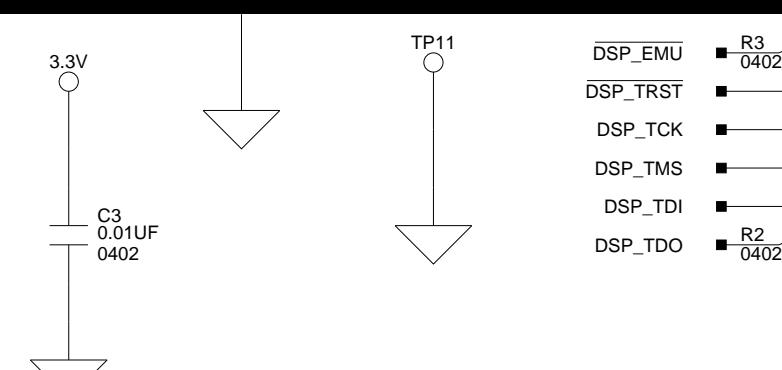

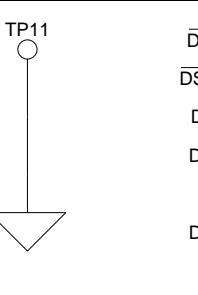

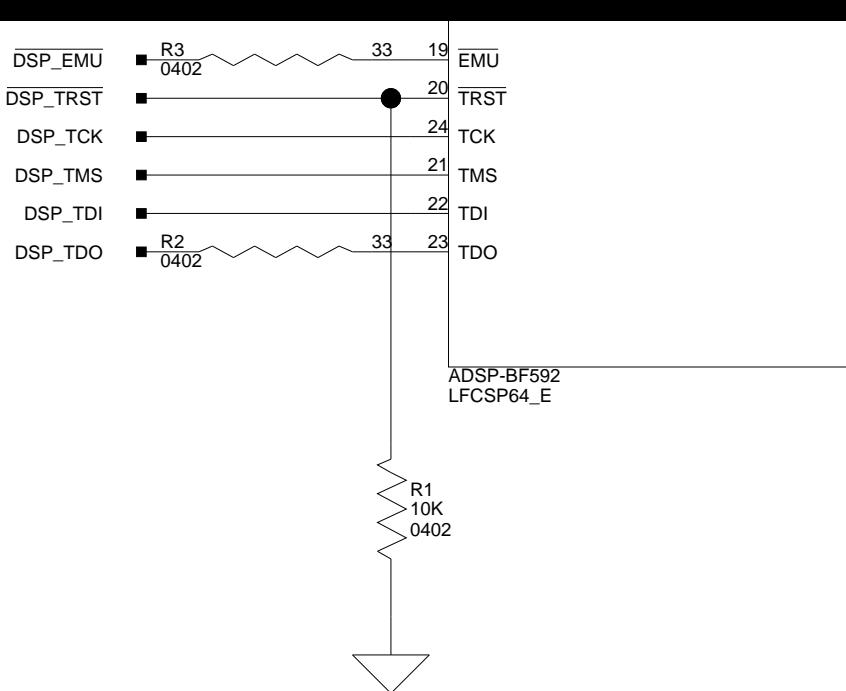

been omitted from this schematic. All USB interface circuitry is considered proprietary and has

When designing your JTAG interface please refer to the Engineer to Engineer Note EE-68 which can be found at http://www.analog.com

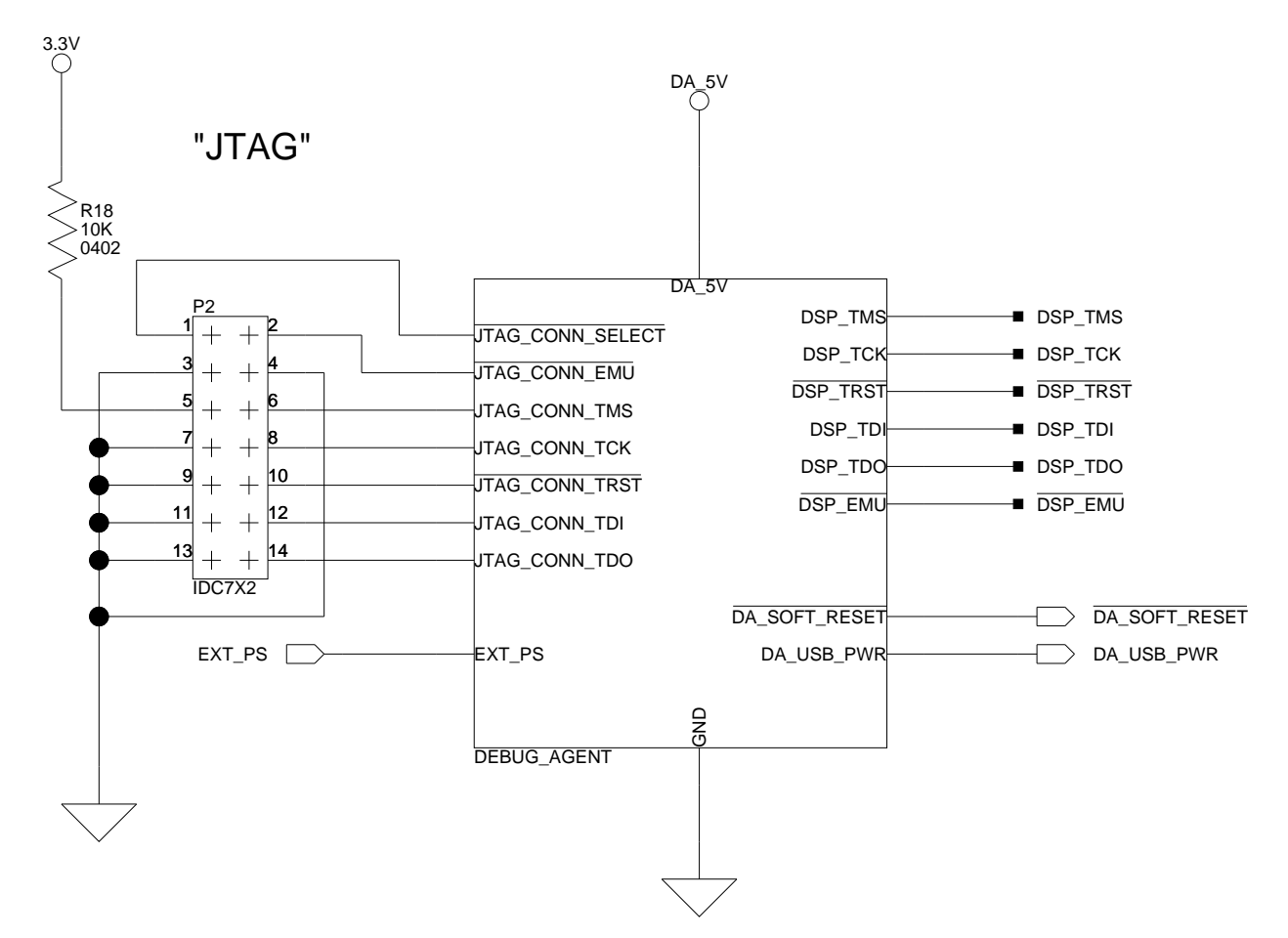

Default

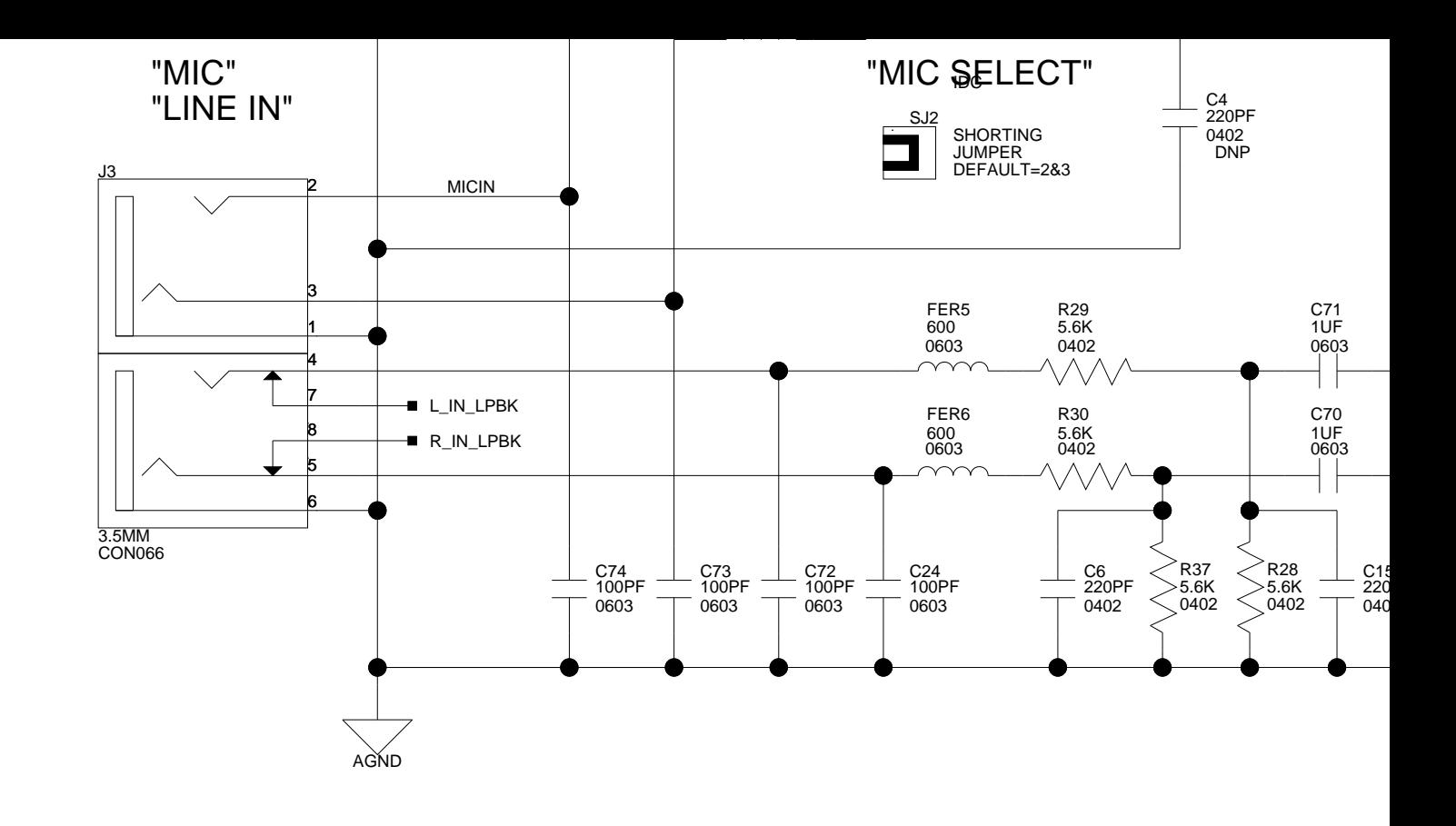

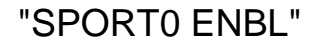

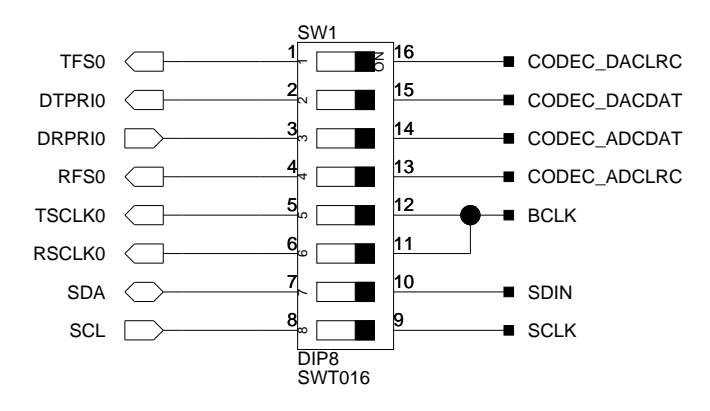

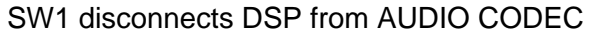

**4**

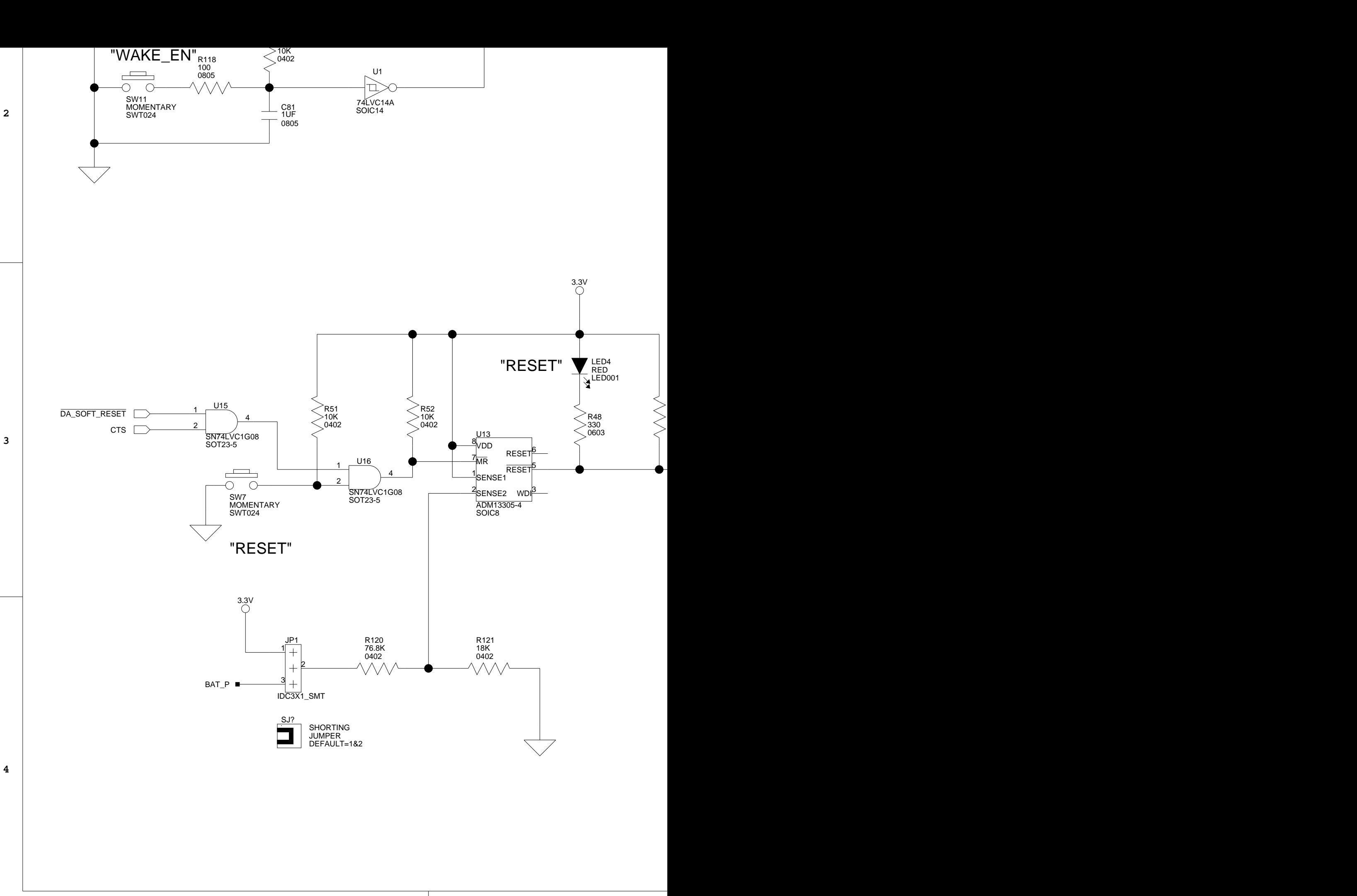

**A B** 

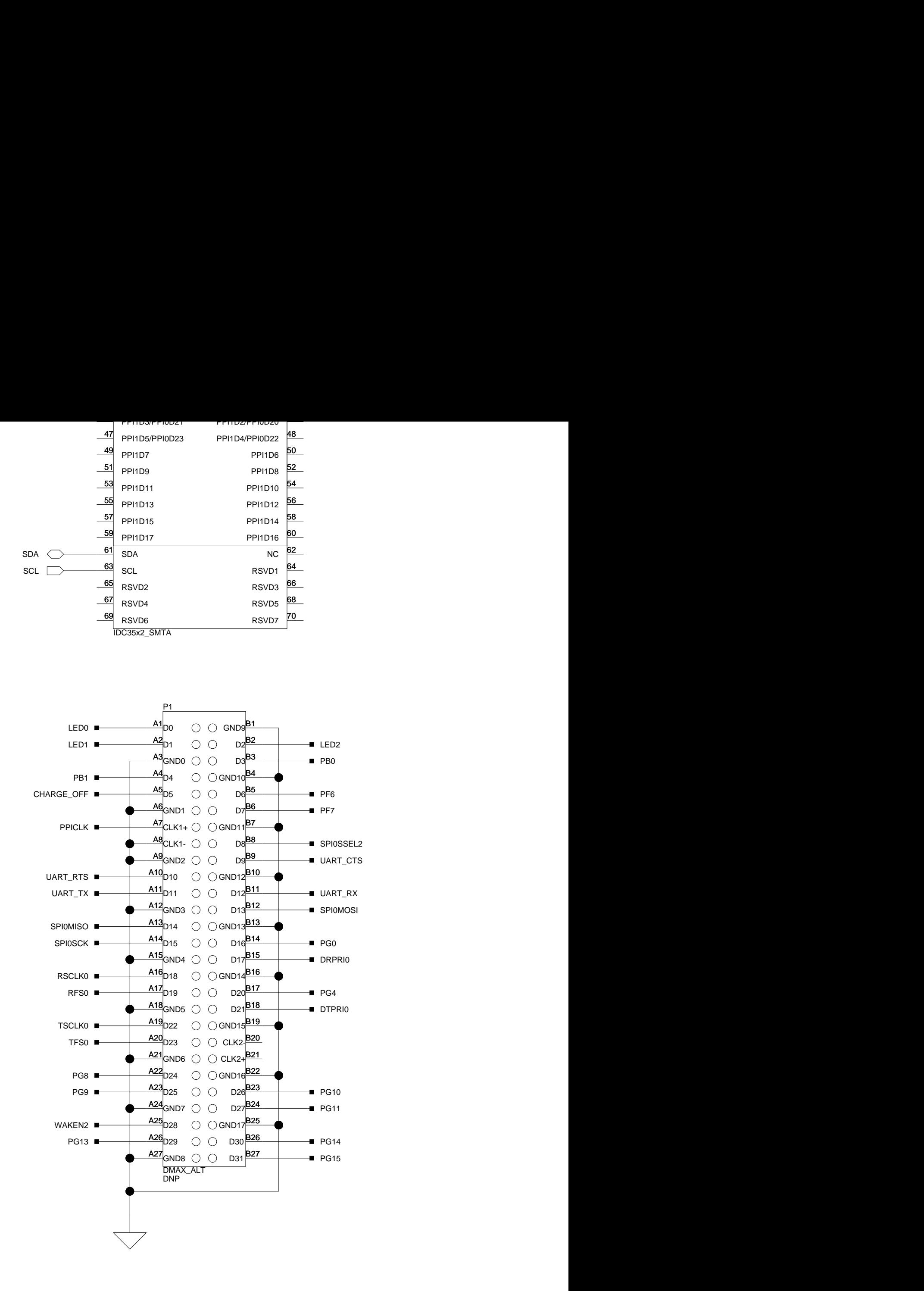

**2**

**3**

**4**

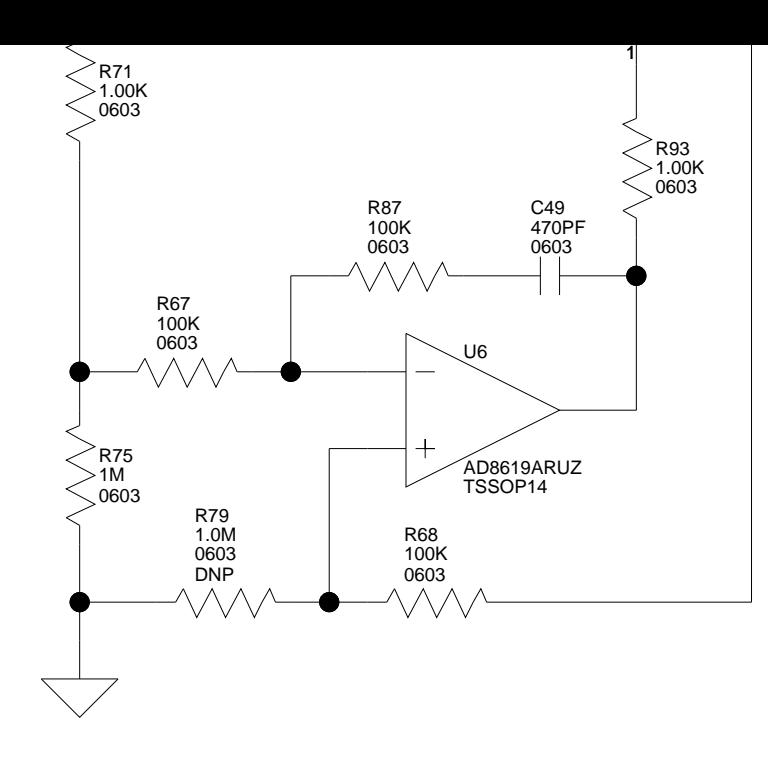

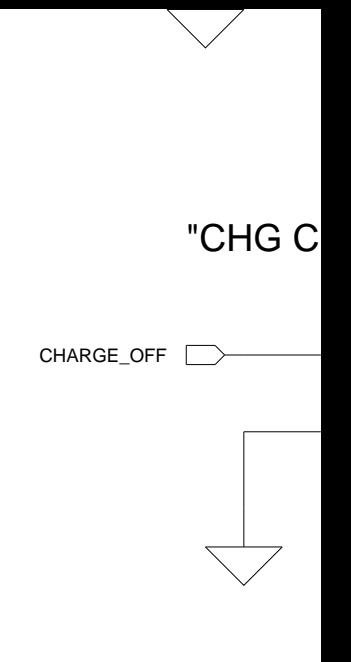

"BATT INSTALLED"

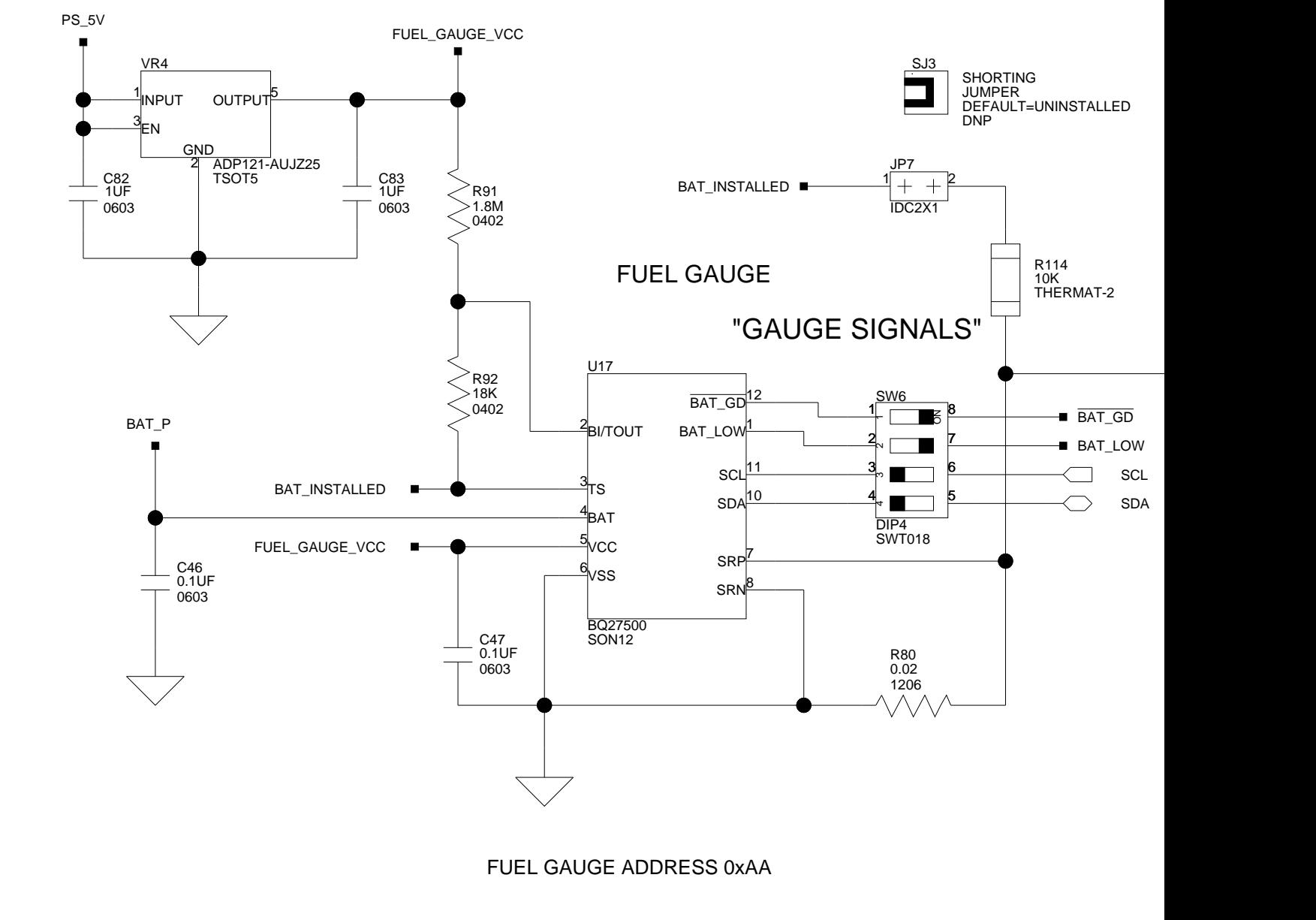

**2**

**3**

**4**
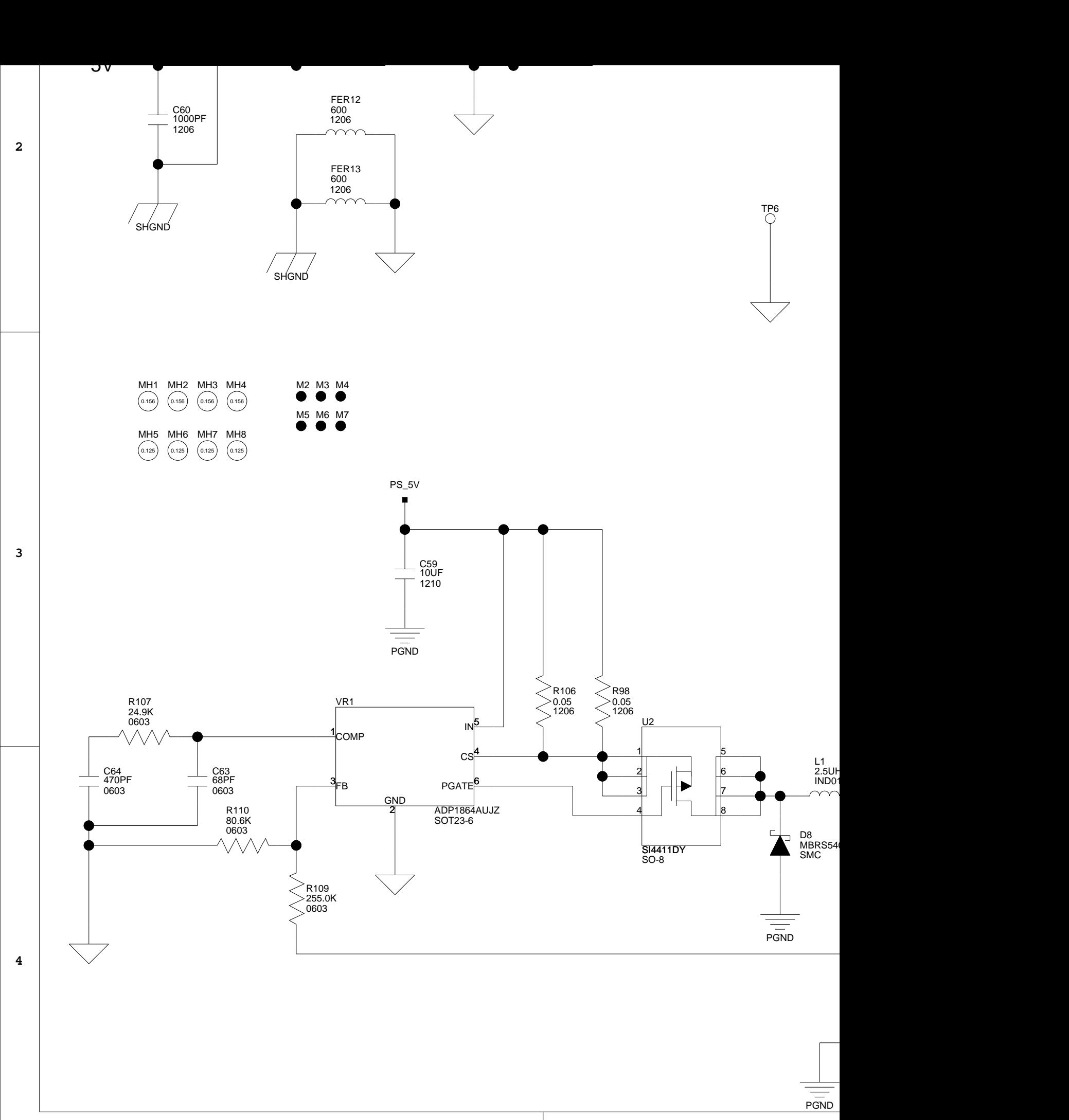

**A B** 

# **I INDEX**

## **A**

architecture, of this EZ-KIT Lite, 2-2

#### **B**

battery installed jumper (JP7), 2-13 switch (SW3), 2-7, 2-13, 2-17 bill of materials, A-1 board design database, 1-18 board schematic (ADSP-BF592), B-1 boot modes, 2-8 mode select switch (SW4), 2-8

#### **C**

charge control jumper (JP6), 2-13 configuration, of this EZ-KIT Lite, 1-2 connectors diagram of locations, 2-18 J1 (DCE UART), 2-19 J2-3 (dual audio), 2-19 P2 (JTAG), 1-8, 2-20 P4 (expansion), 2-21 P5 (expansion), 2-21 P6 (expansion), 2-21 P9 (power), 1-8, 2-22 ZP1 (USB), 2-22 contents, of this EZ-KIT Lite package, 1-2

### **D**

DCE UART connector (J1), 2-19 debug agent MON LED (ZLED2), 2-17 power LED (ZLED1), 2-17 STAT LED (ZLED3), 2-17 test mode jumper (ZP1), 2-14 default configuration, of this EZ-KIT Lite, 1-2 DIP switch (SW5), 2-8 dual audio connectors (J2-3), 2-19

#### **E**

evaluation license CCES, 1-10 example programs, 1-18 expansion interface, 1-14, 2-21

## **F**

flag pins, *See* programmable flags by name (PFx, PGx) fuel gauge enable switch (SW6), 2-8

## **G**

general-purpose IO pins (GPIO), 2-8, 2-16

## **I**

installation, of this EZ-KIT Lite, 1-3 CCES, 1-4

ADSP-BF592 EZ-KIT Lite Evaluation System Manual I-1

#### **Index**

## **J**

JTAG connector (P2), 1-8, 2-20 jumpers diagram of locations, 2-11 JP3 (VDDEXT power), 2-12 JP4 (VDDINT power), 2-12 JP5 (mic select), 2-13 JP6 (charge control), 2-13 JP7 (battery installed), 2-13 JP8 (R89), 2-13 ZJP2 (Windows/Linux), 2-14 ZP1 (debug agent test mode), 2-14

### **L**

LEDs diagram of locations, 2-15 LED1-3 (PF0-2), 2-16 LED4 (reset), 2-16 LED5 (power), 2-16 ZLED1 (debug agent power), 2-17 ZLED2 (debug agent via USB), 2-17 ZLED3 (EMU signal), 2-17 license restrictions, 1-11

#### **M**

Media Instruction Set Computing (MISC), ix memory map, of this EZ-KIT Lite, 1-12 Micro Signal Architecture (MSA), ix mic select jumper (JP5), 2-13

#### **N**

notation conventions, xvii

#### **P**

package contents, 1-2 PF0-2 (IO) signals, 2-3, 2-16 PF3-15 signals, 2-3

PG0-15 signals, 2-4 power architecture, 1-15 connector (P9), 1-8, 2-22 LED (LED5), 2-16 measurements, 1-17 power-on-self test (POST), 1-14 programmable flags (PFs) push buttons (SW8-9), 2-9

#### **R**

R89 jumper (JP8), 2-13 Reduced Instruction Set Computing (RISC), ix reset LEDs (LED4), 2-16 push button (SW7), 2-9

#### **S**

schematic, of ADSP-BF592 EZ-KIT Lite, B-1 SPI flash memory interface, 1-13 SPORT0 enable switch (SW1), 2-7 SRAM memory, 1-12 *See also* memory map startup, of this EZ-KIT Lite CCES, 1-4 SW1 (SPORT0) enable switch, 2-7 SW2 (UART setup) switch, 2-7 SW3 (battery) switch, 2-7, 2-13, 2-17 SW4 (boot mode select) switch, 2-8 SW5 (push button enable) DIP switch, 2-8 SW6 (fuel gauge enable) switch, 2-8 SW7 (reset) push button, 2-9 switches, diagram of locations, 2-6 system architecture, of this EZ-KIT Lite, 2-2

#### **T**

technical support, xiv

I-2 ADSP-BF592 EZ-KIT Lite Evaluation System Manual

**Index**

## **U**

UART setup switch (SW2), 2-7 USB connector (ZP1), 2-22

## **V**

VDDEXT pin, 1-17 power jumper (JP3), 2-12 VDDINT pin, 1-17 power jumper (JP4), 2-12 programmable regulator, 1-16 very-long instruction word (VLIW), ix

#### **W**

Windows/Linux jumper (ZJP2), 2-14

**Index**

## **X-ON Electronics**

Largest Supplier of Electrical and Electronic Components

*Click to view similar products for* [Development Boards & Kits - Other Processors](https://www.x-on.com.au/category/embedded-solutions/engineering-tools/embedded-development-tools/embedded-processor-development-kits/development-boards-kits-other-processors) *category:*

*Click to view products by* [Analog Devices](https://www.x-on.com.au/manufacturer/analogdevices) *manufacturer:* 

Other Similar products are found below :

[EVB-MEC1418MECC](https://www.x-on.com.au/mpn/microchip/evbmec1418mecc) [20-101-1252](https://www.x-on.com.au/mpn/digiinternational/201011252) [C29XPCIE-RDB](https://www.x-on.com.au/mpn/nxp/c29xpcierdb) [CC-ACC-18M433](https://www.x-on.com.au/mpn/digiinternational/ccacc18m433) [MAX1464EVKIT](https://www.x-on.com.au/mpn/maxim/max1464evkit) [RTE510Y470TGB00000R](https://www.x-on.com.au/mpn/renesas/rte510y470tgb00000r) [RTK0EN0001D01001BZ](https://www.x-on.com.au/mpn/renesas/rtk0en0001d01001bz) [MAXQ622-KIT#](https://www.x-on.com.au/mpn/maxim/maxq622kit) [YR0K505231S000BE](https://www.x-on.com.au/mpn/renesas/yr0k505231s000be) [YR0K50571MS000BE](https://www.x-on.com.au/mpn/renesas/yr0k50571ms000be) [YQB-R5F1057A-TB](https://www.x-on.com.au/mpn/renesas/yqbr5f1057atb) [QB-R5F104PJ-TB](https://www.x-on.com.au/mpn/renesas/qbr5f104pjtb) [CC-](https://www.x-on.com.au/mpn/digiinternational/ccaccethmx)[ACC-ETHMX](https://www.x-on.com.au/mpn/digiinternational/ccaccethmx) [OV-7604-C7-EVALUATION-BOARD](https://www.x-on.com.au/mpn/microcrystal/ov7604c7evaluationboard) [SK-AD02-D62Q1747TB](https://www.x-on.com.au/mpn/rohm/skad02d62q1747tb) [SK-BS01-D62Q1577TB](https://www.x-on.com.au/mpn/rohm/skbs01d62q1577tb) [ST7MDT1-EMU2](https://www.x-on.com.au/mpn/stmicroelectronics/st7mdt1emu2) [GROVE BASE](https://www.x-on.com.au/mpn/seeedstudio/grovebasekitforraspberrypi) [KIT FOR RASPBERRY PI](https://www.x-on.com.au/mpn/seeedstudio/grovebasekitforraspberrypi) [CAB M-M\(40-17-RAINBOW\)](https://www.x-on.com.au/mpn/kamami/cabmm4017rainbow) [CY8CKIT-143A](https://www.x-on.com.au/mpn/infineon/cy8ckit143a) [EK-MPC5744P](https://www.x-on.com.au/mpn/nxp/ekmpc5744p) [KITAURIXTC234TFTTOBO1](https://www.x-on.com.au/mpn/infineon/kitaurixtc234tfttobo1) [ESP32-C3-](https://www.x-on.com.au/mpn/espressif/esp32c3devkitc02) [DEVKITC-02](https://www.x-on.com.au/mpn/espressif/esp32c3devkitc02) [ENW89854AXKF](https://www.x-on.com.au/mpn/panasonic/enw89854axkf) [ENWF9201AVEF](https://www.x-on.com.au/mpn/panasonic/enwf9201avef) [QB-R5F104LE-TB](https://www.x-on.com.au/mpn/renesas/qbr5f104letb) [LV18F V6 64-80-PIN TQFP MCU CARD EMPTY](https://www.x-on.com.au/mpn/mikroelektronika/lv18fv66480pintqfpmcucardempty) [LV-24-33 V6](https://www.x-on.com.au/mpn/mikroelektronika/lv2433v644pintqfpmcucardempty) [44-PIN TQFP MCU CARD EMPTY](https://www.x-on.com.au/mpn/mikroelektronika/lv2433v644pintqfpmcucardempty) [LV-24-33 V6 64-PIN TQFP MCU CARD EMPTY](https://www.x-on.com.au/mpn/mikroelektronika/lv2433v664pintqfpmcucardempty) [LV-24-33 V6 80-PIN TQFP 1 MCU CARD EMPTY](https://www.x-on.com.au/mpn/mikroelektronika/lv2433v680pintqfp1mcucardempty) [32X32 RGB LED MATRIX PANEL - 6MM PITCH](https://www.x-on.com.au/mpn/mikroelektronika/32x32rgbledmatrixpanel6mmpitch) [3.3 - 5 VTRANSLATOR](https://www.x-on.com.au/mpn/mikroelektronika/335vtranslator) [READY FOR XMEGA CASING \(WHITE\)](https://www.x-on.com.au/mpn/mikroelektronika/readyforxmegacasingwhite) [RELAY4 BOARD](https://www.x-on.com.au/mpn/mikroelektronika/relay4board) [ETHERNET CONNECTOR](https://www.x-on.com.au/mpn/mikroelektronika/ethernetconnector) [RFID CARD 125KHZ - TAG](https://www.x-on.com.au/mpn/mikroelektronika/rfidcard125khztag) [RFID READER](https://www.x-on.com.au/mpn/mikroelektronika/rfidreader) [RFM12B-DEMO](https://www.x-on.com.au/mpn/hopemicroelectronics/rfm12bdemo) [MAROON](https://www.x-on.com.au/mpn/nicai-systems/maroon) [3G CLICK \(FOR EUROPE AND](https://www.x-on.com.au/mpn/mikroelektronika/3gclickforeuropeandaustralia) [AUSTRALIA\)](https://www.x-on.com.au/mpn/mikroelektronika/3gclickforeuropeandaustralia) [MAX232](https://www.x-on.com.au/mpn/mikroelektronika/max232) [MAX3232 BOARD](https://www.x-on.com.au/mpn/mikroelektronika/max3232board) [ARTY S7-50](https://www.x-on.com.au/mpn/digilent/artys750) [THREE-AXIS ACCELEROMETER BOARD](https://www.x-on.com.au/mpn/mikroelektronika/threeaxisaccelerometerboard) [TINKERKIT HALL SENSOR](https://www.x-on.com.au/mpn/arduino/tinkerkithallsensor) [TOUCHPANEL](https://www.x-on.com.au/mpn/mikroelektronika/touchpanel) [TOUCHPANEL CONTROLLER](https://www.x-on.com.au/mpn/mikroelektronika/touchpanelcontroller) [MIKROBOARD FOR AVR WITH ATMEGA128](https://www.x-on.com.au/mpn/mikroelektronika/mikroboardforavrwithatmega128) [MIKROBOARD FOR PSOC WITH](https://www.x-on.com.au/mpn/mikroelektronika/mikroboardforpsocwithcy8c27643) [CY8C27643](https://www.x-on.com.au/mpn/mikroelektronika/mikroboardforpsocwithcy8c27643) [MIKROBUS CAPE](https://www.x-on.com.au/mpn/mikroelektronika/mikrobuscape)